# **Význam a role softwarových nástrojů při návrhu jednotného vizuálního stylu společnosti s ohledem na její konkurenceschopnost**

Vít Švarc

Bakalářská práce 2019

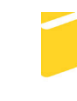

Univerzita Tomáše Bati ve Zlíně Fakulta aplikované informatiky

Univerzita Tomáše Bati ve Zlíně Fakulta aplikované informatiky akademický rok: 2018/2019

# ZADÁNÍ BAKALÁŘSKÉ PRÁCE (PROJEKTU, UMĚLECKÉHO DÍLA, UMĚLECKÉHO VÝKONU)

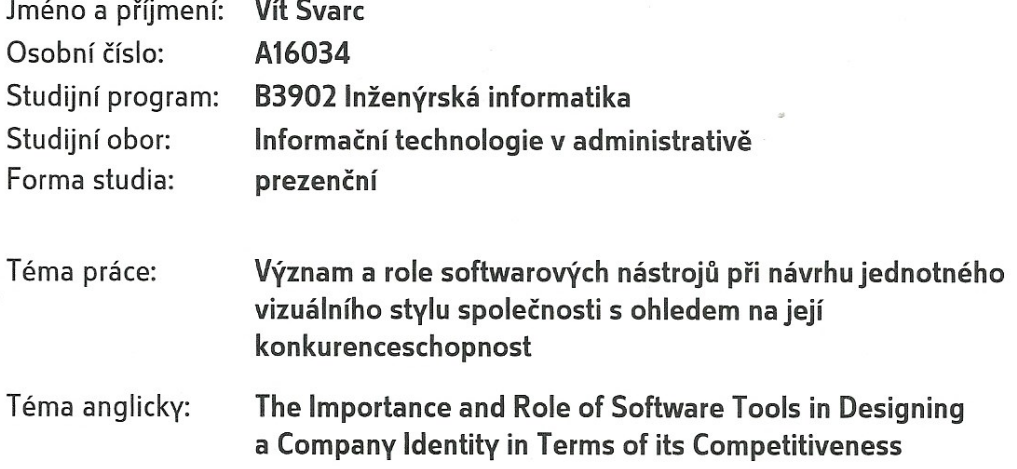

Zásady pro vypracování:

- 1. Zpracujte literární rešerši na dané téma.
- 2. Seznamte se s problematikou jednotného vizuálního stylu.
- 3. Provedte analýzu softwarových nástrojů vhodných pro vytváření jednotné firemní identity. Srovnejte vybrané nástroje.
- 4. Nastiňte základní postupy použití vybraných nástrojů při návrhu dílčích řešení jednotné firemní identity.
- 5. Vytvořte jednotnou vizuální identitu pro konkrétní vybranou společnost.

Rozsah bakalářské práce:

Rozsah příloh:

Forma zpracování bakalářské práce: tištěná/elektronická

Seznam odborné literatury:

- 1. AIREY, David. Logo: nápad, návrh, realizace. Vyd. 1. Brno: Computer Press, 2010, 213 s. ISBN 978-80-251-3151-0.
- 2. KAFKA, Ondřej a Michal KOTYZA. Logo \& corporate identity. 3. přeprac. vyd. Praha: Kafka Design, c2014, 128 s. ISBN 978-80-260-6771-9.
- 3. MCWADE, John. Jak na působivý grafický design: návrhy brožur, log, webů, newsletterů, vizitek či plakátů. Brno: Computer Press, 2011, 239 s. ISBN 978-80-251-3118-3.
- 4. SIMMONS, Jason. Kompletní příručka pro designéry. V Praze: Slovart, 2009, 256 s. ISBN 978-80-7391-151-5.
- 5. DAWSON, Alexander. Výjimečný webdesign: jak tvořit osobité, přitažlivé, použitelné weby. Brno: Computer Press, 2012, 344 s. ISBN 978-80-251-3719-2.

Vedoucí bakalářské práce:

Datum zadání bakalářské práce: Termín odevzdání bakalářské práce:

doc. Ing. Bc. Bronislav Chramcov, Ph.D. Ústav informatiky a umělé inteligence 30. listopadu 2018 15. května 2019

Ve Zlíně dne 7. prosince 2018

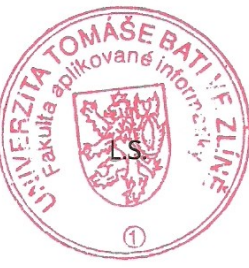

doc. Mgr. Milan Adámek, Ph.D. děkan

doc. Ing. Martin Sysel, Ph.D. garant oboru

# **Prohlašuji, že**

- beru na vědomí, že odevzdáním diplomové/bakalářské práce souhlasím se zveřejněním své práce podle zákona č. 111/1998 Sb. o vysokých školách a o změně a doplnění dalších zákonů (zákon o vysokých školách), ve znění pozdějších právních předpisů, bez ohledu na výsledek obhajoby;
- beru na vědomí, že diplomová/bakalářská práce bude uložena v elektronické podobě v univerzitním informačním systému dostupná k prezenčnímu nahlédnutí, že jeden výtisk diplomové/bakalářské práce bude uložen v příruční knihovně Fakulty aplikované informatiky Univerzity Tomáše Bati ve Zlíně a jeden výtisk bude uložen u vedoucího práce;
- byl/a jsem seznámen/a s tím, že na moji diplomovou/bakalářskou práci se plně vztahuje zákon č. 121/2000 Sb. o právu autorském, o právech souvisejících s právem autorským a o změně některých zákonů (autorský zákon) ve znění pozdějších právních předpisů, zejm. § 35 odst. 3;
- beru na vědomí, že podle § 60 odst. 1 autorského zákona má UTB ve Zlíně právo na uzavření licenční smlouvy o užití školního díla v rozsahu § 12 odst. 4 autorského zákona;
- beru na vědomí, že podle § 60 odst. 2 a 3 autorského zákona mohu užít své dílo diplomovou/bakalářskou práci nebo poskytnout licenci k jejímu využití jen připouští-li tak licenční smlouva uzavřená mezi mnou a Univerzitou Tomáše Bati ve Zlíně s tím, že vyrovnání případného přiměřeného příspěvku na úhradu nákladů, které byly Univerzitou Tomáše Bati ve Zlíně na vytvoření díla vynaloženy (až do jejich skutečné výše) bude rovněž předmětem této licenční smlouvy;
- beru na vědomí, že pokud bylo k vypracování diplomové/bakalářské práce využito softwaru poskytnutého Univerzitou Tomáše Bati ve Zlíně nebo jinými subjekty pouze ke studijním a výzkumným účelům (tedy pouze k nekomerčnímu využití), nelze výsledky diplomové/bakalářské práce využít ke komerčním účelům;
- beru na vědomí, že pokud je výstupem diplomové/bakalářské práce jakýkoliv softwarový produkt, považují se za součást práce rovněž i zdrojové kódy, popř. soubory, ze kterých se projekt skládá. Neodevzdání této součásti může být důvodem k neobhájení práce.

# **Prohlašuji,**

- že jsem na diplomové/bakalářské práci pracoval samostatně a použitou literaturu jsem citoval. V případě publikace výsledků budu uveden jako spoluautor.
- že odevzdaná verze diplomové práce a verze elektronická nahraná do IS/STAG jsou totožné.

Ve Zlíně, dne Vít Švarc, v.r. podpis diplomanta

# **ABSTRAKT**

Bakalářská práce popisuje základní prvky firemní identity a význam dobře zpracovaného vizuálního stylu společnosti v rámci konkurenčního boje. Zejména se zaměřuje na roli a význam moderních informačních prostředků, které jsou potřebné pro vytvoření jednotné firemní identity. Praktická část práce obsahuje analýzu dostupných nástrojů pro práci s vizuálním stylem. Tyto nástroje jsou poté mezi sebou srovnávány. Zároveň s vybranými nástroji je zde nastíněn i základní postup tvorby zvolených prvků nového vizuálního stylu společnosti Taxus s.r.o. Součástí práce jsou i kompletně zpracovaná pravidla jednotného vizuálního stylu společnosti.

Klíčová slova: analýza softwarů, firemní identita, grafické editory, grafický manuál, image společnosti, jednotný vizuální styl, srovnání softwarů

## **ABSTRACT**

The bachelor thesis describes the basic elements of corporate identity and the importance of a well-developed visual style of the company within the competitive environment. It also focuses on the role and importance of modern information resources that are needed to create a unified corporate identity. The practical part consists of an analysis of tools available for creation of a visual style. These tools are then compared with each other. Basic creation process of a new visual style for Taxus s.r.o. is described along with selected tools. This part is completed by a practical demonstration of the created graphic manual.

Keywords: Softwares Analysis, Corporate Identity, Graphic Editors, Graphical Manual, Company Image, Unified Visual Style, Softwares Comparison

Na tomto místě bych rád poděkoval vedoucímu mé bakalářské práce, doc. Ing. Bronislavovi Chramcovovi, Ph.D., za odborné vedení a cenné rady, které mi pomohly k vypracování této práce. Poděkování patří také mé rodině, blízkým a Klárce za podporu a trpělivost.

Díky!

Prohlašuji, že odevzdaná verze bakalářské a verze elektronická nahraná do IS/STAG jsou totožné.

# **OBSAH**

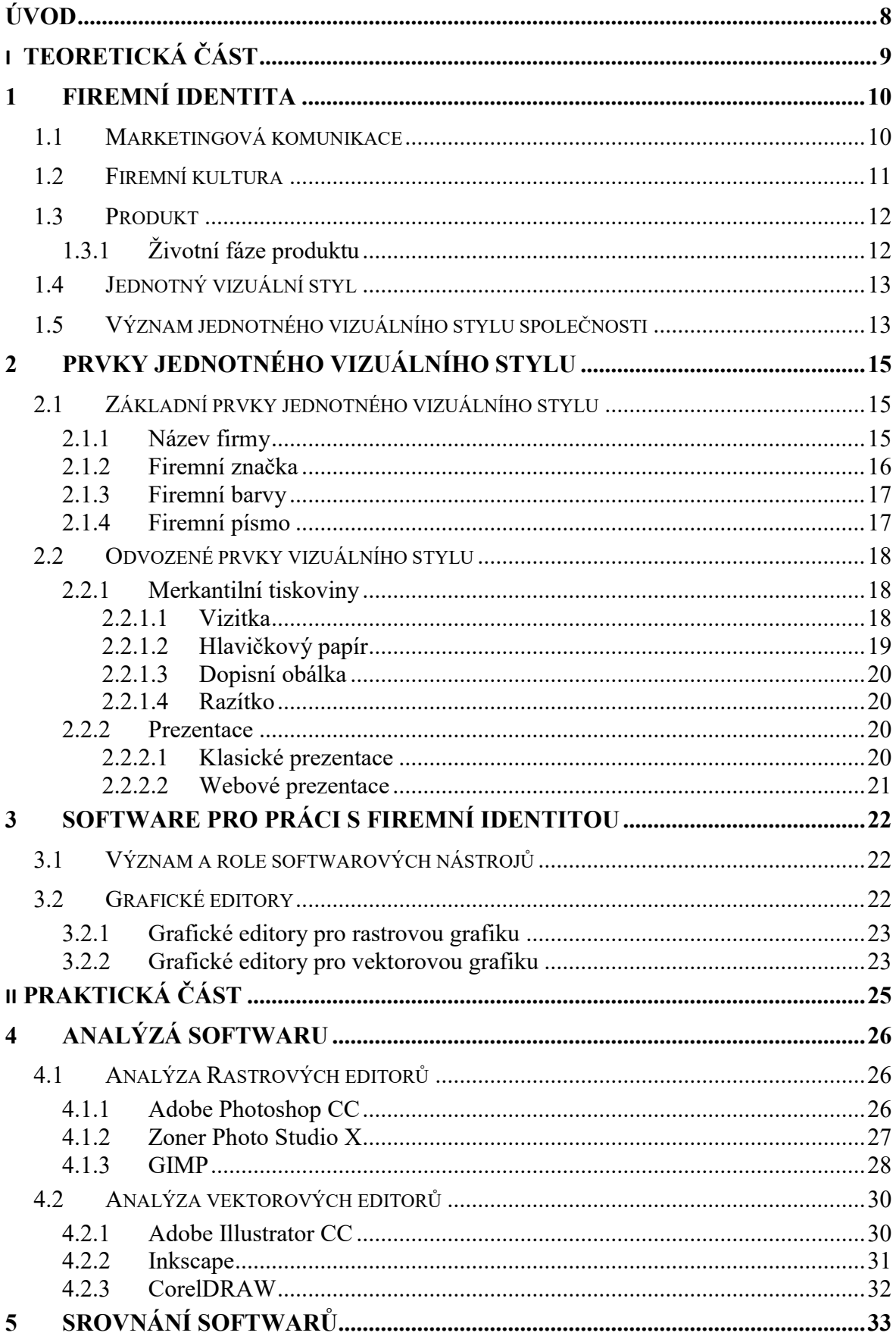

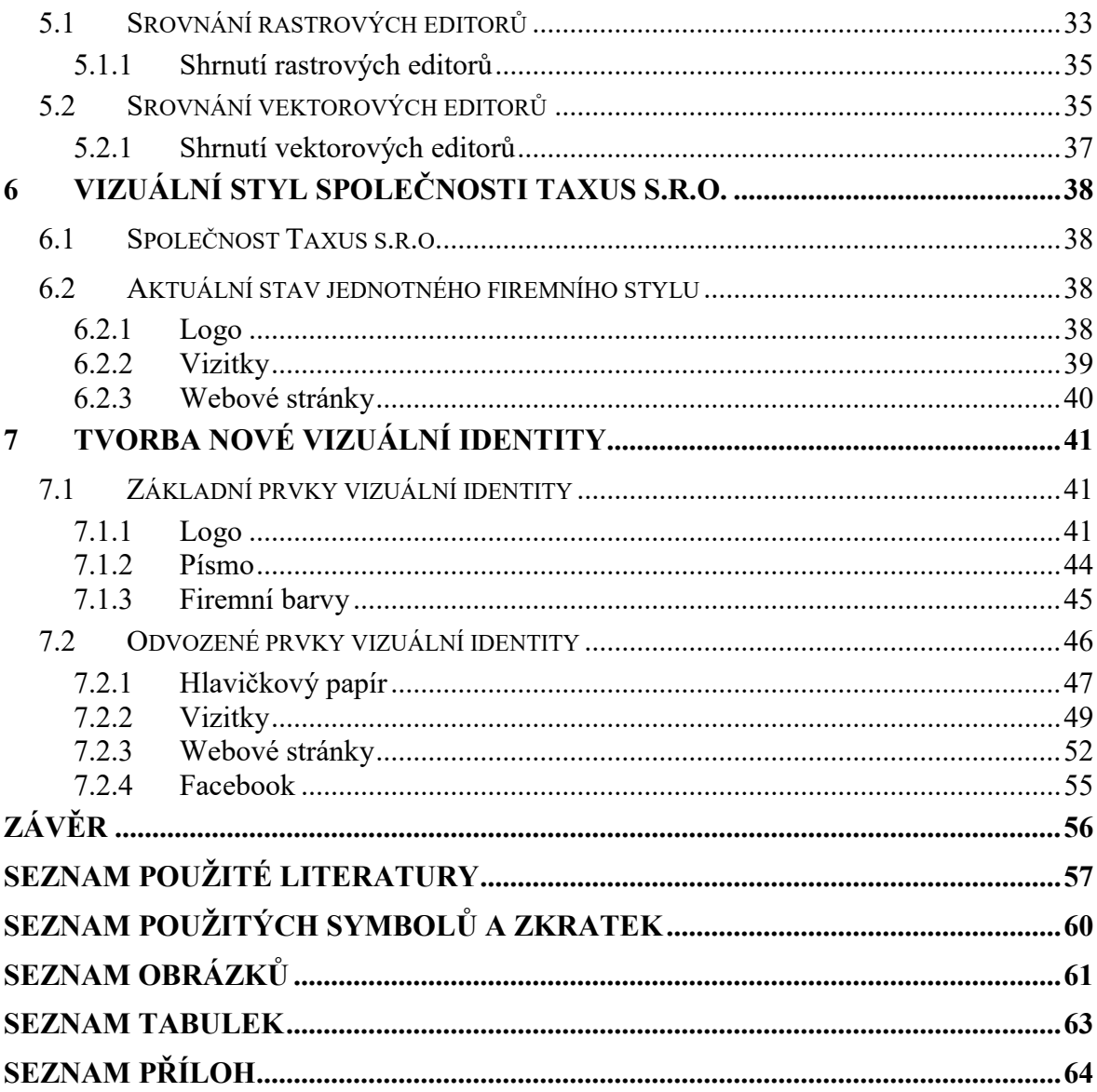

# <span id="page-8-0"></span>**ÚVOD**

V dnešní době je firemní identita velmi důležitým tématem každé firmy, která chce uspět v konkurenčním boji. Pro firmu to však znamená, že musí stále vyhledávat nejnovější trendy a sledovat vývoj své konkurence. K dispozici existuje mnoho softwarových nástrojů, díky kterým se dá vytvořit jednotný vizuální styl. Právě výběr těchto nástrojů může sehrát důležitou roli při zpracování vizuálního stylu společnosti.

Hlavním cílem práce je nastínit význam a roli moderních informačních prostředků v procesu vytváření jednotné firemní identity. Práce nastíní základní postupy použití nezbytně nutných softwarových nástrojů při návrhu dílčích řešení jednotné firemní identity. Vedlejším produktem bude ukázka využití navrhovaných informačních prostředků a postupů při vytváření jednotné vizuální stránky společnosti Taxus s.r.o.

První část bakalářské práce se zaměří na teorii a znázorní základní rozdělení firemní identity do hlavních částí, které budou postupně popsány. Rovněž se zde vyskytne popis vybraných prvků vizuálního stylu, které jsou důležité pro každou společnost. Konec teoretické části přibližuje význam a roli grafických softwarů, určených pro práci s vizuální tvorbou.

V praktické části bude provedena analýza nejpoužívanějších grafických nástrojů a zároveň zde budou popsány jejich základní vlastnosti. Dále bude provedeno srovnání daných nástrojů podle různých parametrů. V rámci praktické části práce bude představena firma Taxus s.r.o. a její aktuální stav z pohledu jednotné vizuální identity. Na základě zjištění aktuálního stavu bude následně vytvořen nový vizuální styl. Postup jeho tvorby i využití jednotlivých nástrojů bude přehledně popsán.

# <span id="page-9-0"></span>**I. TEORETICKÁ ČÁST**

# <span id="page-10-0"></span>**1 FIREMNÍ IDENTITA**

Jeden z důležitých pojmů při prezentaci firmy je právě firemní identita neboli Corporate Identity. Jedná se o rozsáhlý celek, skrývající několik různých nástrojů pro budování celkového vzhledu společnosti (Corporate Image). Ten rozhoduje, jakým způsobem budou lidé nahlížet na firmu. Firemní identita se skládá ze čtyř základních subsystémů, kterými jsou:

- firemní komunikace (Corporate Communications),
- firemní kultura (Corporate Culture),
- produkt (Product),
- jednotný vizuální styl (Corporate Design).

V literatuře se tímto zabývají například Kafka a Kotyza, kteří vysvětlují, že *"koordinovaným působením všech čtyř subsystémů buduje subjekt Corporate Identity – svou identitu. Veřejnost potom vnímá tento obraz a interpretuje si jej na základě svých informací,*  zkušeností, představ a postojů. Tomuto interpretovanému obrazu říkáme Corporate *Image."* [1]

Vztahem firemní značky, firemní identity a image firmy se zabývají také Horáková, Stejskalová a Škapová, které charakterizují jednotlivé složky firemní identity ve vazbě na firemní komunikaci a image firmy u jednotlivých cílových skupin. Firemní identita zahrnuje v jejich pojetí firemní filozofii jako základní krédo firmy. To vytváří firemní osobnost, zosobňující firmu a její poslání, firemní kulturu, vycházející z hodnot stanovených ve firemní filozofii, vnitřní i vnější komunikaci a vizuální identitu. [2]

## <span id="page-10-1"></span>**1.1 Marketingová komunikace**

Pojem komunikace označuje základní schopnost vzájemné domluvy mezi lidmi. Nemusí se však jednat o přenos pouhých informací, ale také dalších projevů a výsledků lidské činnosti. Těmi jsou například nejrůznější nabízené produkty a následná reakce zákazníků. V literatuře se komunikací zabývá Foret, který popisuje základ komunikace jako *"jakýkoli výtvor (lidský i přírodní, verbální i neverbální, hmotný i duchovní) představený, prezentovaný jednou stranou (subjektem – osobou, institucí) a vnímaný stranou druhou (objektem, což může být opět stejně dobře jedinec jako celá organizace). A právě projev jedné strany (subjektu) a následná reakce druhé (objektu) představuje základ komunikace."* [3]

Marketingová komunikace se snaží prostřednictvím komunikačních aktivit dosáhnout pozitivního postoje veřejnosti k organizaci. Vhodný styl vnitřní i vnější komunikace je určen stanovenou komunikační strategií. Marketingová komunikace představuje všechny komunikační prostředky, jimiž společnost o sobě dává vědět ve svém vnitřním i vnějším prostředí. Její efektivita záleží především na vhodné volbě komunikačních kanálů, které pomáhají realizovat záměr obsažený v komunikační strategii. [1]

Informační a online technologie hrají v oblasti marketingové komunikace významnou roli, ať už se jedná o komunikaci se zákazníky, či v rámci podniku. Vedle klasické e-mailové komunikace se zde hojně využívají také sociální sítě jako např. Facebook, Twitter, Instagram a další. Tyto komunikační kanály se navzájem propojují tak, aby komunikace se zákazníkem byla přehledná a jednotná. Tématem sociálních sítí se zabývá například Janouch, který zmiňuje základní fakt, a to že *"sociální média nejsou určena k propagaci a reklamě. To, že se to děje, nemění nic na úloze sociálních médií, a tou je komunikace se zákazníky"*. [4]

## <span id="page-11-0"></span>**1.2 Firemní kultura**

Nezaměnitelnou firemní kulturu si vytváří každá společnost sama svými pravidly. Úspěšný subjekt si vymezí cíle, které vysvětlují, čeho chce společnost dosáhnout a kam směřuje. Podle toho pak společnost rozhodne, co je třeba dělat, aby dosáhla svých cílů. V literatuře Horný zmiňuje: "Způsob vystupování zástupců firmy, pravidla jejich vzájemné komunikace, *firemní design, principy personální politiky, péče firmy o své zákazníky a zaměstnance, ctění či nedodržování etických principů a dobrých obchodních zvyků a mnoho dalších faktorů zejména sociální a psychologické povahy tvoří souhrn jevů, nazývaných firemní kultura. Nejdůležitějším jevem je ale specifické chování všech (nebo většiny) pracovníků firmy, které vychází právě ze sdílených hodnot a představ."* [5]

Kultura firmy je ovlivněna svou vlastní tradicí, která následně pomáhá vytvářet kulturu budoucí. Nejčastěji se firemní kultura projevuje tzv. rituály jako např. chováním pracovníků na telefonické podpoře, jednáním se zákazníky či způsobem oblékání zaměstnanců. [1]

## <span id="page-12-0"></span>**1.3 Produkt**

Kvalita produktu společně s jednotnou komunikací a kulturou, propojené jednotným designem, pomáhají utvořit image subjektu. Produkt však nemůžeme brát jen jako výrobek či službu organizace, zahrnuje také jeho vlastnosti. Můžeme si tedy produkt rozdělit na jádro, tvořené samotným výrobkem, na který dále navazuje první vrstva, zahrnující vlastnosti výrobků jako je například obal, design, funkce atd. Další vrstvu, doplňující výrobek, tvoří přínosy, obdržené při koupi výrobku. Jedná se většinou o záruku, servis, instalaci atd. Všechny vrstvy spolu s jádrem tvoří samotný produkt. [1][6]

## <span id="page-12-1"></span>**1.3.1 Životní fáze produktu**

Každý produkt během své existence prochází jednotlivými fázemi. Životní fáze produktu znázorňuje obrázek 1, který se zaměřuje na prodej a zisk produktu v závislosti na čase. V první části je znázorněna fáze zavedení produktu, ve které firma investuje nejvíce peněz do reklamy, PR a podpory prodeje. I když bývá tato fáze většinou ztrátová, je velmi důležitá, neboť tady získává své budoucí zákazníky. Další fází je růst. Ten představuje zvýšení objemu prodeje a procenta kupujících. S růstem také přichází zisk, který na konci fáze zažívá své maximum a přechází do další fáze, nazývané zralost. V období zralosti je produkt obecně známý a oblíbený u své cílové skupiny. Po zralosti následuje úpadek, který často způsobuje příchod větší konkurence. V této fázi dochází ke snížení poptávky a rozhoduje se o tom, zda produkt zcela zanikne, nebo přijdou na řadu inovace a další propagace. Na konci úpadku se firma opět dostává do ztrát z prodeje daného produktu. [6]

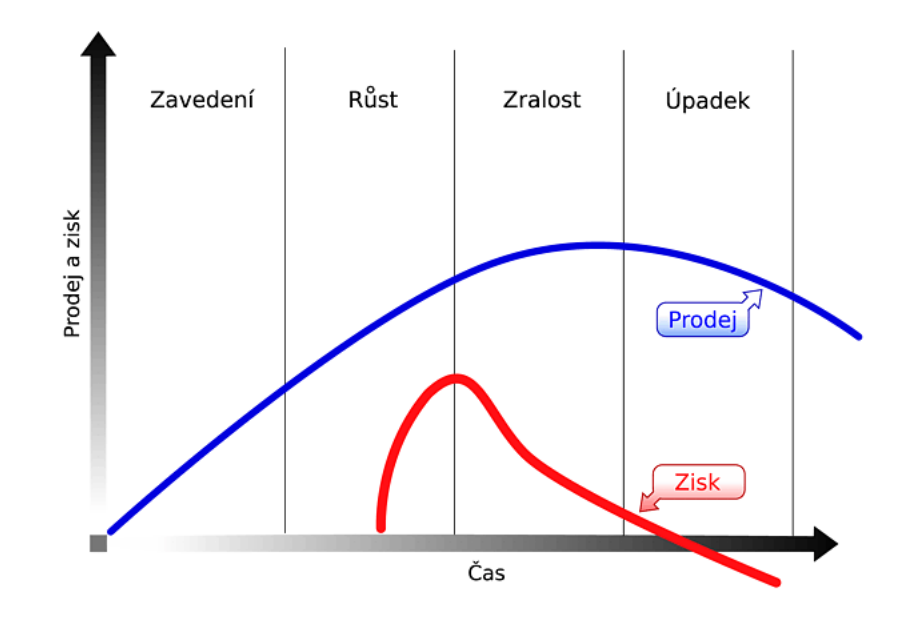

OBRÁZEK 1 - Životní fáze produktu [7]

# <span id="page-13-2"></span><span id="page-13-0"></span>**1.4 Jednotný vizuální styl**

Jednotný vizuální styl, nebo také "firemní design", představuje soubor vizuálních prvků, používaných ve firemní komunikaci. Ztvárňuje vizuální tvář společnosti tak, aby byla odlišná od ostatních firem. Jednotný vizuální styl dané společnosti je vytvořen grafickým designérem, který vytvoří grafický manuál, ve kterém jsou zpracovány veškeré podklady a principy pro vizuální komunikaci s veřejností. Kafka a Kotyza zmiňují: *"Pro veřejnost musí být v naprostém souladu to, co subjekt o sobě říká, a to, jak vypadá."* [1] Proto je důležité vytvořit koncepci designu, založenou na skutečných potřebách organizace a zároveň splňující filozofii daného subjektu. [1]

# <span id="page-13-1"></span>**1.5 Význam jednotného vizuálního stylu společnosti**

Význam firemního designu spočívá ve vytvoření jedinečného pohledu na firmu a odlišení se od konkurence. Například S. Horný ve své knize píše: *"Podle zkušenosti některých pracovníků v reklamě jsou dnešní trhy z hlediska konkurence tak nasycené, že mnohdy zákazníci již těžko srovnávají u různých značek téhož výrobku jejich odlišnosti v kvalitativních vlastnostech, a tak často jejich rozhodnutí o nákupu té které značky je závislé na jejím vnímání a schopnosti její identifikace."* [5]

Jak funguje dobře propracovaný jednotný vizuální styl, lze vidět u společnosti Coca-Cola, která založila svůj nezaměnitelný vzhled s pomocí několika prvků. Když jde člověk do obchodu s úmyslem zakoupit láhev Coca-Coly, nemusí každou láhev v obchodě vzít do ruky, aby si přečetl název produktu. Díky dobře propracovanému jednotnému vizuálnímu stylu stačí, aby takový zákazník zahlédl červenou barvu s bílou vlnovkou a je mu jasné, že našel to, co hledal (viz obrázek 2). [1]

<span id="page-14-0"></span>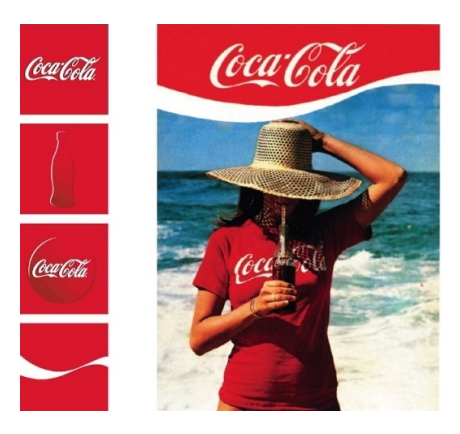

OBRÁZEK 2 - Jednotný vizuální styl firmy Coca-Cola [8]

# <span id="page-15-0"></span>**2 PRVKY JEDNOTNÉHO VIZUÁLNÍHO STYLU**

Za životně nejdůležitější smysl člověka je považován zrak, a právě proto je vizuální styl nejdůležitější částí při prezentaci firmy. Vizuální styl společnosti se skládá z několika základních prvků, které tvoří základ grafického designu společnosti. Při vytváření jednotlivých prvků se hojně využívají grafické editory, které mohou s vizualizací jednotlivých části pomoci.

## <span id="page-15-1"></span>**2.1 Základní prvky jednotného vizuálního stylu**

Při práci s vizuální prezentací firmy se začíná právě se základními prvky (Basic Elements), které vytvářejí pevný základ pro další práci s firemním designem. Za základní prvky vizuálního stylu považujeme název firmy, firemní značku, firemní barvy a firemní písmo. Tyto prvky by se měly navzájem doplňovat a vytvářet jeden celek, který odliší společnost od konkurence. [5]

#### <span id="page-15-2"></span>**2.1.1 Název firmy**

Jedná se o naprosto základní prvek, který je úzce spjat s firemní strategií a její historií. Horný o názvu společnosti píše: *"Jedná se o špičku ledovce, kterou vidí každý, který se nějakým způsobem dostane do kontaktu s firmou."* [5] Proto by měla firma dbát na to, aby byl její název nezaměnitelný, pokud možno krátký, rázný a také bez rizika zkomolení. Stejně tak by se mělo dbát i na to, aby byl název použitelný i v jiných kulturách, protože při expandování společnosti na zahraniční trh je právě tato překážka častým důvodem pro změnu názvu, která bývá v této fázi již velmi finančně náročná. [5]

Při vytváření názvu společnosti se postupuje podle základních etap. Využívat by je měla firma, která vytváří své jméno při vstupu na trh, ale i taková, která se rozhodla pouze pro změnu svého aktuálního názvu. Základními etapami jsou:

- 1. Vytvoření za pomoci současných trendů, stylistiky, gramatiky a lingvistiky je vytvořen název firmy. Důraz je kladen na kreativitu autora.
- 2. Ověření po výběru názvu společnosti přichází fáze, která ověří, zda se název shoduje s očekávanou pozicí firmy na trhu, firemním cílem, konkurenční silou a aplikovatelností pro případné grafické potřeby.
- 3. Kontrola další fází je kontrola dostupnosti navrhovaného jména. Může se stát, že vybraný název je již využíván jinou firmou a v takovém případě se musí postupovat od začátku.
- 4. Registrace pokud jsou splněny předchozí kroky, je nezbytně nutné si zajistit právní ochranu vytvořeného názvu.

## <span id="page-16-0"></span>**2.1.2 Firemní značka**

V dnešní době je velmi častým jevem, že zákazník kupuje do jisté míry spíše značku než zboží. Jedná se o vyjádření názvu grafickým pojetím. Mluvíme tedy o logu a logotypu firmy. Někdy se tyto dva pojmy spojují, ale většinou se jedná v případě loga pouze o nějaký symbol, charakterizující činnost, kterou firma provádí. U logotypu mluvíme o nápisu, který většinou obsahuje název společnosti. Součástí logotypu může být i logo. Rozdíl mezi logem a logotypem lze vidět na obrázku 3, v jehož levé části je zobrazen logotyp, zatímco v pravé části je logo.

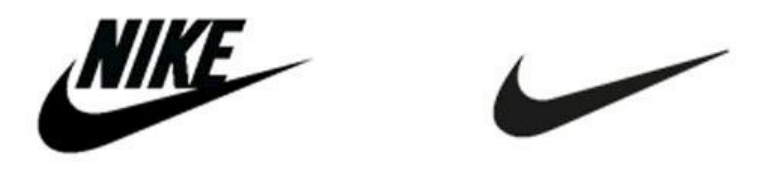

OBRÁZEK 3 - Rozdíl mezi logotypem a logem [9]

<span id="page-16-1"></span>Pokud mluvíme o logu, mluvíme v podstatě o značce, která nám zaručuje kvalitu a díky které si zákazník zapamatuje zboží, které kupuje. Například Airey vysvětluje: "Pokud zákazník *opakovaně nachází stejnou obchodní značku, vzbuzuje to u něj důvěru a důvěra jej přivádí zpět, aby zboží získal znovu. Tak jako si člověk propojí jméno s obličejem, tak si zákazník propojí firemní logo se zkušenostmi s firmou."* [10]

Firemní značky můžeme rozdělit do tří základních skupin, které rozlišují jejich vizuální ztvárnění. Toto rozdělení se využívá zejména při zadávání a následné tvorbě značky. Rozdělení je následující:

1) Symbolická (obrazová) firemní značka – Jedná se o grafické znázornění hlavní myšlenky společnosti. Můžeme tedy mluvit o logu firmy.

- 2) Písmová (typografická) firemní značka Jde o znázornění názvu společnosti základním písmem s určitou grafickou modifikací.
- 3) Kombinovaná firemní značka Tato skupina kombinuje název společnosti spolu s grafickým symbolem.

# <span id="page-17-0"></span>**2.1.3 Firemní barvy**

Podpůrným prvkem vytvářejícím vizuální styl jsou firemní barvy. Každá firma by měla mít dvě až tři přesně definované firemní barvy, které odpovídají charakteru společnosti. Tyto barvy by měly být součástí grafického manuálu a zároveň by měly být definovány v různých barevných modelech jako je RGB, CMYK a Pantone. Příkladem může být sociální síť Facebook, která má typickou modrou barvu, podle které ji pozná většina lidí.

Při výběru barev se dbá na základní skutečnosti, kterými jsou:

- Styl prezentace podniku barvy mohou vytvářet dojmy: moderní, příjemné, studené apod. Musí se dbát na to, aby odpovídaly vytvářené image společnosti.
- Estetické působení na lidské vnímání barvy spolu musí ladit a vytvářet dobrý dojem na lidi i z estetické stránky.
- Snadná identifikace okolím firmy barvy by se měly odlišovat od těch konkurenčních.

Sladění firemních barev probíhá na základě činnosti a podnikání společnosti. Ke každému průmyslu a odvětví se hodí jiná barevná kombinace. [5]

## <span id="page-17-1"></span>**2.1.4 Firemní písmo**

Jedná se o poslední součást základních prvků firemního stylu, která se zaměřuje na výběr písma ať už pro využití na propagačních materiálech, oficiálních stránkách, nebo pro různé další dokumenty společnosti. Výběr písma se většinou provádí z bohaté nabídky světově dostupných písem nebo se na zakázku vytvoří písmo nové, popřípadě mírně upravené.

Většinou se využívá více písem, které se aplikují na nadpisy či zvýraznění a další typ pro obyčejný text. Základním kritériem by měl být grafický design, tedy aby písma k sobě navzájem ladila, ale musí ladit i k firemnímu stylu (především s firemní značkou). [5]

## <span id="page-18-0"></span>**2.2 Odvozené prvky vizuálního stylu**

Jak už název napovídá, jedná se o prvky, které jsou odvozeny od těch základních. Ve chvíli, kdy máme vytvořenou značku firmy, barvy apod., můžeme tyto prvky aplikovat do různých oblastí. Seznam prvků v této skupině bývá ovlivněn požadavky konkrétního podniku. Každý podnik využívá jiné prvky. Není možné shrnout všechny odvozené prvky, ale mezi ty nejčetnější řadíme: merkantilní tiskoviny, různé prezentace, označení budov, drobné reklamní předměty, označení vozidel a další. [5]

#### <span id="page-18-1"></span>**2.2.1 Merkantilní tiskoviny**

Součást firemního stylu jsou i firemní tiskoviny, nazývané jako merkantilní tiskoviny. Firma s nimi pracuje prakticky denně, a proto je důležité definovat jejich jednotný vzhled. Jedná se o vizitky, hlavičkový papír, dopisní obálky a razítko. Také zde můžeme řadit komplimentky, zpracování faktur a objednávek, ale i úpravu e-mailu. Tyto poslední položky však nejsou příliš časté. [1]

#### <span id="page-18-2"></span>*2.2.1.1 Vizitka*

Jedná se o první projev vizuálního stylu, který se lidem dostane do rukou a díky kterému pak kontaktují společnost. Hlavním úkolem vizitky je stručné a jasné předání informací o konkrétní osobě či společnosti. Společným prvkem vizitek by mělo být logo společnosti, podle kterého lze rychle určit o jakou firmu se jedná. Dalšími údaji je jméno pracovníka a jeho funkce ve firmě, adresa sídla společnosti a kontaktní údaje.

Vizitka se vyskytuje v grafickém manuálu, kde je také důležité popsat a okótovat rozměry u grafických a textových prvků. Důležitým faktorem je dobrá čitelnost vizitky a její snadná archivace. Nejčastější rozměry jsou 90 x 50 mm nebo 85 x 55 mm (tzv. euroformát) a bývají tištěny na papír o vyšší gramáži. Většinou se vizitky tisknou jednostranně, ale není ničím výjimečným ani oboustranný tisk, při kterém na druhé straně bývá většinou už jenom logo společnosti nebo cizojazyčná mutace. U tvorby vizitek se dá využít i různých šablon, které jsou buď za příplatek, nebo zcela zdarma (viz obrázek 4). Většinou však tyto šablony nespolupracujís jednotným stylem společnosti, a proto je mnohem lepší, pokud si společnost nechá vyrobit vizitky na míru. [1][5]

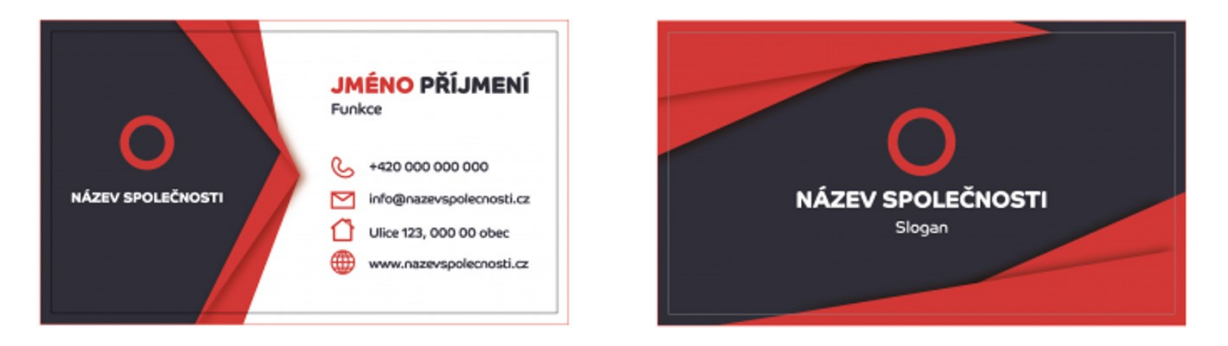

OBRÁZEK 4 – Šablona vizitky [11]

# <span id="page-19-1"></span><span id="page-19-0"></span>*2.2.1.2 Hlavičkový papír*

Hlavičkový papír, někdy též uváděn jako dopisní papír firmy. Jedná se o papír, využíván pro oficiální firemní tiskoviny. Hlavičkový papír většinou obsahuje základní prvky firemního designu, které mohou být doplněny o kontaktní údaje dané společnosti. Základní velikost hlavičkového papíru je formát A4 (210 x 297 mm), ale existují také varianty, při kterých se tiskne na dvoutřetinový formát (210 x 200 mm) nebo třetinový (210 x 99 mm). Při tisku hlavičkového papíru může firma využít jednu ze dvou možností:

- Částečný tisk společnost si nechá vytisknout navržený design hlavičkového papíru v profesionální tiskárně a poté ho používá jako náplň do tiskárny, kde dotiskne pouze obsah daného dokumentu.
- Kompletní tisk firma si sama vloží požadovaný obsah dokumentu do šablony na počítači a následně jej tiskne spolu s designem hlavičkového papíru na obyčejný papír v tiskárně.

Druhá varianta tisku, při které firma tiskne na bílý papír, se většinou volí v případě, že má společnost k dispozici kvalitní tiskárnu, která dokáže tisknout bez okrajů. [5][12]

Některé společnosti rozlišují hlavičkový papír na standardní a dopisní papír ředitele, který zdobí důstojnější design. Dále pak může společnost využívat několik druhů hlavičkového papíru, rozdělených na různá oddělení či útvary společnosti. Výběr kvality papíru by se měl odvíjet od toho, komu je hlavičkový papír určen. V případě, že se jedná o dopisní papír, který využívá vysoce postavená osoba ve firmě, měl by být znatelně kvalitnější, protože i tyto detaily vytvářejí lepší image společnosti. [5]

#### <span id="page-20-0"></span>*2.2.1.3 Dopisní obálka*

Pro běžnou komunikaci využívá firma dopisní obálky nejčastěji ve formátu DL (220 x 110 mm) ve variantě s okénkem nebo bez. Obálky jsou většinou označeny firemní značkou, která je umístěna v levém horním rohu spolu s názvem a adresou firmy. Pravá strana je vyhrazena pro příjemce a poštovní známku, proto se zde grafické prvky již nevkládají. Pomocí elektronické šablony se pak řeší i jednotná úprava adresáta dopisu. Větší společnosti řeší dopisní obálky celoplošným potiskem nebo vnitřním potiskem obálky. Takovéto úpravy se však dělají na zakázku ve větších tiskárnách, což bývá po finanční stránce velmi nákladné.  $[1]$ 

#### <span id="page-20-1"></span>*2.2.1.4 Razítko*

Společnost využívá razítko k signaci administrativních tiskovin. Každá společnost může využívat různé typy razítek s různými formáty. Využívají se například razítka čtvercová, obdélníková nebo kulatá. Všechna používaná razítka je potřeba sjednotit, a to způsobem usazení značky do prostoru, zvolením typu písma a strukturou informací.

#### <span id="page-20-2"></span>**2.2.2 Prezentace**

Pokud chce společnost propagovat své výrobky či službu, kterou nabízí, měla by vytvořit prezentaci, která seznámí potencionální zákazníky s produktem a vybuduje v zákazníkovi důvěru k dané společnosti. Firmy většinou využívají dva typy prezentace, klasickou a webovou.

#### <span id="page-20-3"></span>*2.2.2.1 Klasické prezentace*

Nejčastěji se jedná o prezentaci vytvořenou v Powerpointu. Tyto prezentace společnosti využívají například u předvádění svého produktu nebo celé společnosti na různých veletrzích a přednáškách. Aby prezentace odpovídala vizuálnímu stylu společnosti, musí být definován jednotný vzhled těchto prezentací. Většinou jsou vytvořeny šablony, které definují jaký font použít, velikost textových bloků a barevnost celé prezentace. Musí se také počítat s aplikací různých grafů a tabulek, pro které se rovněž definuje jednotný vizuální styl.

### <span id="page-21-0"></span>*2.2.2.2 Webové prezentace*

Webová prezentace je v dnešní době určitým standardem, který prezentuje společnost a její produkt za pomoci internetu. Z pohledu jednotného vizuálního stylu se řeší čistě design webových stránek, který se většinou uvádí v grafickém manuálu společnosti. Takto vytvořený webový design se v grafickém manuálu podpoří znázorněním zobrazení na různých zařízeních.

Webové stránky mohou plnit několik základních funkcí. Mohou například sloužit pro přímý prodej, získávání kontaktů od potenciálních zákazníků, komunikaci s klíčovými skupinami nebo pro posilnění image značky. O těchto funkcích píší ve své knize Karlíček a Král, kteří zdůrazňují: *"Při tvorbě webových stránek je nejdříve nezbytné stanovit právě jejich hlavní funkce."* [13]

<span id="page-21-1"></span>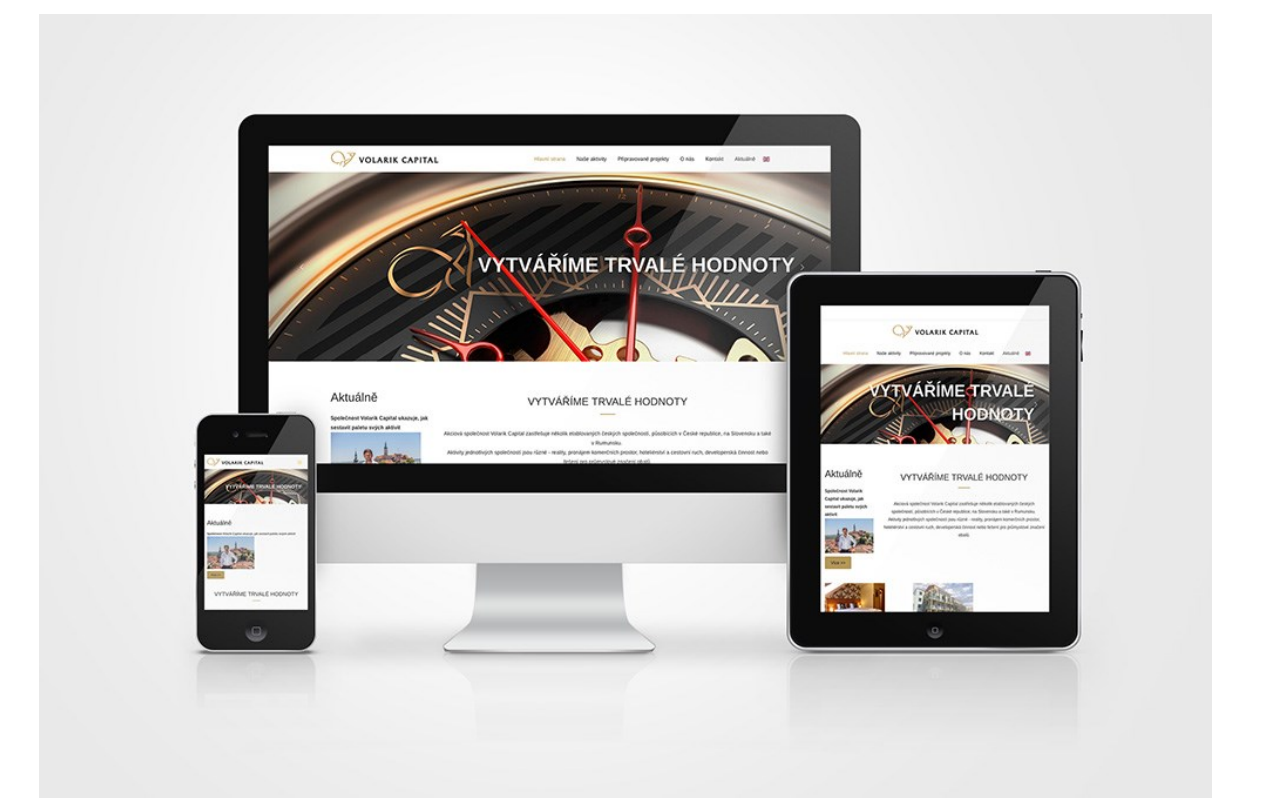

OBRÁZEK 5 – Znázornění webového designu pro různá zařízení [14]

# <span id="page-22-0"></span>**3 SOFTWARE PRO PRÁCI S FIREMNÍ IDENTITOU**

V rámci firemní identity existuje celá řada programů a e-mailových služeb, které pomáhají s tvorbou jednotlivých subsystémů firemní identity. Software se však využívá především pro tvorbu vizuálního stylu, kdy společnost využívá grafické editory.

## <span id="page-22-1"></span>**3.1 Význam a role softwarových nástrojů**

Při tvorbě firemní identity mají softwarové nástroje velký význam především u tvorby firemního stylu. Úkolem těchto softwarů je převedení návrhu jednotného firemního stylu do konečné podoby. Důležitý je především správný výběr programu pro určitou tvorbu (pro návrh loga je vhodnější jiný program než pro úpravu fotografie). Většinou tyto programy využívají grafici a mohou si je zvolit podle několika kritérií. Při výběru správného softwaru rozhodují základní parametry jako je pořizovací cena, množství nástrojů nebo hardwarové požadavky. Důležitým faktorem rovněž bývá osobní pohled grafika na to, jak se mu s daným softwarem pracuje, a právě to bývá tím rozhodujícím prvkem. Mnohdy dá grafik přednost programu, který mu vyhovuje než programu, který je nabitý různými funkcemi, ale je nepřehledný. Právě počet funkcí by neměl být hlavním kritériem při volbě správného softwaru. Například při tvorbě jednoduché grafické kresby, na kterou bude stačit aplikace Malování, jež je součástí každého operačního systému Windows. V těchto případech není nutné platit za další grafický program. Je nutné počítat s tím, že pokud je program obsáhlý a složitý, může mít větší hardwarové, ale i systémové požadavky pro plynulý provoz. [15]

# <span id="page-22-2"></span>**3.2 Grafické editory**

Při tvorbě jednotného vizuálního stylu se využívají především grafické editory, ve kterých se vytváří kompletní grafický manuál, obsahující veškeré prvky vizuálního stylu. Práci s grafikou usnadňují různé nástroje v grafických editorech. Tyto editory se dělí na dvě hlavní třídy: rastrové (bitmapové) a vektorové.

#### <span id="page-23-0"></span>**3.2.1 Grafické editory pro rastrovou grafiku**

Rastrové obrázky jsou nejpoužívanějším typem obrázků, které se objevují na internetu. Rastrová grafika je tvořena pomocí barevných bloků nebo pixelů. Konečný obrázek je tedy tvořen jednotlivými body, které jsou podrobně popsány. Každý pixel obsahuje údaje o poloze a barvě, proto velikost bitmapových obrázků je nesrovnatelná s vektorovou grafikou. Jelikož jsou zde možné jemné přechody v tónu, barvě nebo detailech, jsou vhodné především pro práci s fotografií. Důležitou roli zde hraje rozlišení obrázku, které ovlivňuje kvalitu objektu. Rastrové obrázky se nejčastěji komprimují do formátu GIF nebo JPEG. [16]

Grafické editory pro rastrovou grafiku se využívají především pro prezentaci jednotlivých prvků vizuální identity společnosti způsobem, aby bylo možné vidět náhled firemní značky při použití na reklamních předmětech nebo při vytváření náhledu hlavičkového papíru, webových stránek apod. Editory určené pro práci s rastrovou grafikou by měly obsahovat základní nástroje, jakými jsou například:

- práce s vrstvami,
- grafické filtry a efekty,
- možnost výběru oblasti,
- práce s textem,
- práce se štětcem a přímkami,
- vyplnění oblasti barvou, přechodem nebo texturou,
- práce s různými grafickými formáty,
- retušovací nástroje.

### <span id="page-23-1"></span>**3.2.2 Grafické editory pro vektorovou grafiku**

Druhá kategorie grafických editorů pracuje s vektorovými obrázky, které jsou typické pro práci s firemní značkou, protože je mnohem přesnější a neztrácí na kvalitě při zvětšování objektů. Hodí se především na jednoduché tvary a barvy. Tyto obrázky jsou tvořeny sérií propojených bodů, které definují matematické výpočty. Rozdíl v kvalitě lze vidět na obrázku 6, kde v levé části je kruh vytvořen vektorovou grafikou a v pravé části je vytvořen rastrem. Výhodou vektorových souborů je velikost při ukládání na disk. Vektorová grafika se nejčastěji ukládá ve formátu SVG.

Někdy se však může stát, že je vhodnější převést vektor na rastr. O tomto problému píše J. Simmons: *"Čím více detailů požadujete ve vektorové grafice, tím více bodů bude zapotřebí. To může enormně zvětšit velikost souboru, a můžete se tak dostat do situace, kdy bude lepší převést vektorový obrázek na rastrový."* [17]

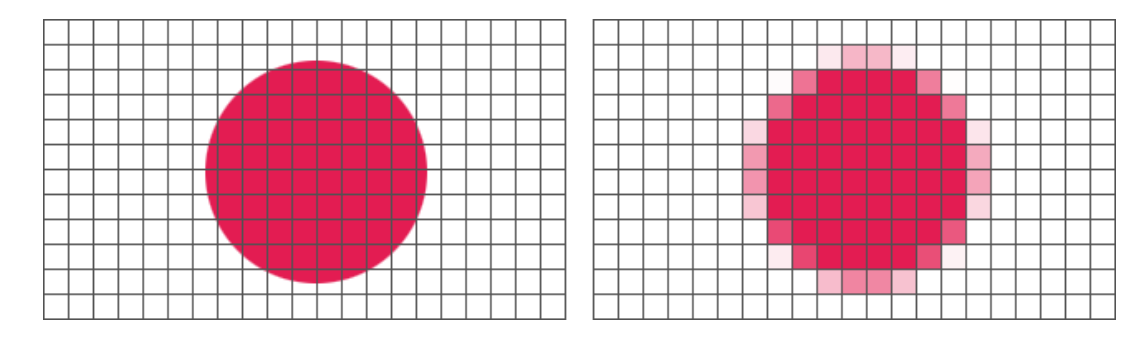

OBRÁZEK 6 - Rozdíl mezi vektorovou a rastrovou grafikou [18]

<span id="page-24-0"></span>Jelikož vektorová grafika využívá jiný princip vytváření obrazu než rastrová, využívá také jiné nástroje. Většinou se jedná o nástroje, vytvářející různé křivky nebo symboly a následnou práci s nimi. Vektorový grafický editor by měl zvládnout práci ve vrstvách a ukládat výslednou grafiku v různých formátech.

# <span id="page-25-0"></span>**II. PRAKTICKÁ ČÁST**

# <span id="page-26-0"></span>**4 ANALÝZÁ SOFTWARU**

Jedním z cílů praktické části bakalářské práce je provedení analýzy vybraných nástrojů, které se využívají při práci s firemní identitou. Práce se zaměří především na ty nejvyužívanější nástroje, se kterými se při tvorbě jednotného firemního stylu společnosti lze setkat.

## <span id="page-26-1"></span>**4.1 Analýza Rastrových editorů**

Pro práci s rastrovou grafikou existuje celá řada softwarů, které lze získat zdarma, nebo jednorázovým či paušálním poplatkem. Nejčastěji se však využívají grafické editory Adobe Photoshop, Zoner Photo Studio nebo GIMP.

#### <span id="page-26-2"></span>**4.1.1 Adobe Photoshop CC**

Adobe Photoshop je placený software, vytvořený firmou Adobe Systems, která jej vyvíjí již od roku 1990. Jedná se o profesionální grafický program, doplněný o služby, které nabízí společnost Adobe System k tomuto softwaru. Jedná se o takzvaný Creative Cloud (CC), který poskytuje uživateli možnost využití Cloudového uložiště. Společnost Adobe System nabízí výhodnější cenové nabídky pro týmy nebo školy. Také si jej lze vyzkoušet v podobě 30denní zkušební lhůty, která umožní zájemcům seznámení se s programem, a to zcela zdarma. Při koupi licence se platí paušálně buď jednou za měsíc, nebo jednou ročně. [19]

Pracovní prostředí v Adobe Photoshop CC je přehledné a dělí se do několika částí, které se dají přizpůsobit potřebám uživatele (viz obrázek 7). Nástroje, které program využívá lze podrobně nastavit, a proto je Photoshop určen spíše pro profesionální grafiky, kteří se tomuto programu větší měrou věnují. Photoshop nabízí tvorbu z přednastavených formátů, ale dává možnost i vlastní volbě rozměrů. Uživatel si zde rovněž může vybrat mezi barevnými modely jako je RGB, CMYK a další.

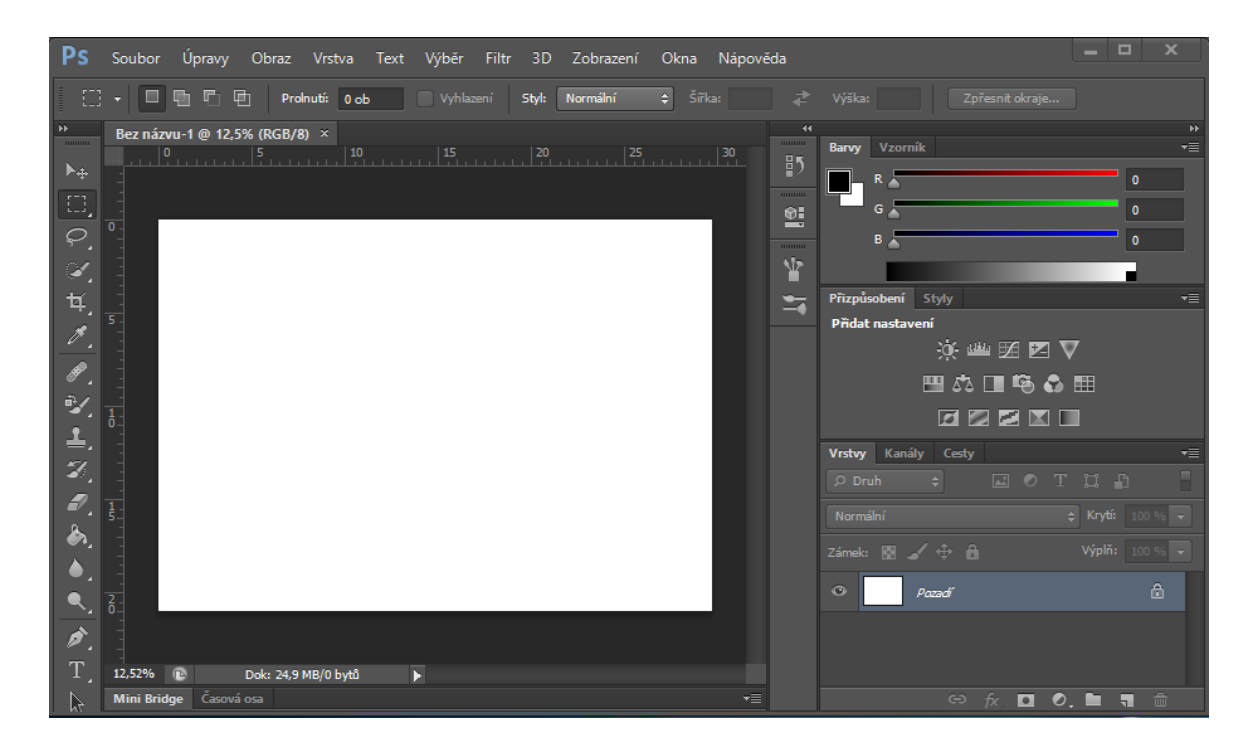

OBRÁZEK 7 – Ukázka pracovního prostředí programu Adobe Photoshop CC

## <span id="page-27-1"></span><span id="page-27-0"></span>**4.1.2 Zoner Photo Studio X**

Zoner Photo Studio X je placený grafický editor, který je vyvíjen českou společností ZONER software sídlící v Brně. Firma vyvíjí tento program od roku 1994 a poskytuje zájemcům licenci formou předplatného. Jedná se o jeden z nejrozšířenějších bitmapových editorů, který se v Česku využívá. Aktuálně je software určen pouze pro operační systém Windows, nebo ve své zjednodušené verzi pro mobilní telefony podporující Android. Podobně jako nástroje od společnosti Adobe i Zoner Photo Studio nabízí při koupi možnost využít Cloudové uložiště. [20]

Pracovní prostředí se skládá ze čtyř modulů, kterými jsou:

- Správce (organizace fotek);
- Vyvolat (rychlé úpravy pomocí posuvníků);
- Editor (náročnější úpravy ve vrstvách);
- Vytvořit (tvorba různých tiskovin a videa).

Nejčastěji se však pracuje v modulu Editor, který nabízí práci s vrstvami a různými nástroji, používanými při tvorbě grafiky. Ukázka pracovního prostředí v modulu Editor lze vidět na obrázku 8.

| $\mathbb{Z}$ Editor <sup>*</sup>                              | ÷                                                        |                      |                      |            | ▲ 豈 ?<br>$\circledcirc$                                                                                                    | ▼ 国 関 ▼                       |
|---------------------------------------------------------------|----------------------------------------------------------|----------------------|----------------------|------------|----------------------------------------------------------------------------------------------------|-------------------------------|
| Soubor Upravit Dokument Vylepšit Efekty Vrstva Výběr Zobrazit |                                                          |                      |                      |            |                                                                                                    |                               |
| Tento počítač                                                 | $Q \underset{1}{\sim} \mathcal{L} \leftarrow \mathbb{R}$ |                      |                      |            | Správce<br>Vyvolat                                                                                                    | Editor<br>Vytvořit            |
| ▶ ★ Oblíbené                                                  |                                                          |                      |                      |            | ▼ Histogram                                                                                                    | $\Box \cdot \Box \cdot \odot$ |
| ▶ ■ Katalog                                                   | 西京                                                       |                      |                      |            |                                                                                                    |                               |
| ><br>Zoner Photo Cloud                                        |                                                          |                      |                      |            |                                                                                                    |                               |
| > Zonerama                                                    |                                                          |                      |                      |            |                                                                                                    |                               |
| <b>B</b> Mobilní fotky                                        |                                                          |                      |                      |            |                                                                                                    |                               |
| $\rightarrow$ $\blacksquare$ Facebook                         |                                                          |                      |                      |            |                                                                                                    | 1024 x 1024 x 24              |
| ▶ △ OneDrive                                                  |                                                          |                      |                      |            |                                                                                                    |                               |
| <b>E</b> Tento počítač                                        |                                                          |                      |                      |            | $\text{Tr}(\mathbf{y} \cdot \mathbf{y}) = \text{Tr}(\mathbf{y} \cdot \mathbf{y}) + \text{Tr}(\mathbf{y} \cdot \mathbf{y}) + \text{Tr}(\mathbf{y} \cdot \mathbf{y}) + \text{Tr}(\mathbf{y} \cdot \mathbf{y}) + \text{Tr}(\mathbf{y} \cdot \mathbf{y})$ |                               |
| $\rightarrow$ $\blacksquare$ Sit                              |                                                          |                      |                      |            |                                                                                                    |                               |
|                                                               |                                                          |                      |                      |            | ● k t4 / l ti ∞ ⇒ 图 < To :.                                                                                                    |                               |
|                                                               |                                                          |                      |                      |            | v Vrstvy (Vrstva 1)                                                                                                    | $D \cup D \cup D = D$         |
|                                                               |                                                          |                      |                      |            | $-100\%$                                                                                                    | Normální                      |
|                                                               |                                                          |                      |                      |            | ic Úpravy                                                                                                    | Přidat vrstvu<br>$-$ fx       |
|                                                               |                                                          |                      |                      |            | Vrstva 1<br>$\circledast$                                                                                                    |                               |
|                                                               |                                                          |                      |                      |            |                                                                                                    |                               |
|                                                               |                                                          |                      |                      |            |                                                                                                    |                               |
|                                                               |                                                          |                      |                      |            |                                                                                                    |                               |
|                                                               |                                                          |                      |                      |            |                                                                                                    |                               |
|                                                               |                                                          |                      |                      |            |                                                                                                    |                               |
|                                                               |                                                          |                      |                      |            |                                                                                                    |                               |
|                                                               |                                                          |                      |                      |            |                                                                                                    |                               |
|                                                               | Místní disk (C:)                                         | Jednotka BD-ROM (D:) | Jednotka BD-ROM (E:) | 3D objekty |                                                                                                    |                               |
| Import                                                        |                                                          | <b>TITL</b>          |                      |            |                                                                                                    |                               |

<span id="page-28-1"></span>OBRÁZEK 8 – Ukázka pracovního prostředí programu Zoner Photo Studio X

# <span id="page-28-0"></span>**4.1.3 GIMP**

Software GIMP je vyvíjen od roku 1995, kdy dva studenti Spencer Kimball a Peter Mattis na něm pracovali jako na školním projektu. Jedná se o multiplatformní svobodný software, který může kdokoliv kopírovat, šířit a měnit. Právě to může být výhodou, protože přístup ke zdrojovým kódům pod svobodnou licencí, přináší mnoho možností pro skriptování a vytváření nových doplňků. V dnešní době je GIMP vyvíjen a udržován skupinou dobrovolníků. (21)

GIMP nabízí přehledné prostředí, které je rozděleno do tří oken (viz obrázek 9). V levém okně jsou nástroje pro práci s obrázkem společně s možností jejich nastavení. Hlavní okno je určeno pro samotný obrázek a doplňující nástroje zobrazené v horním panelu. Pravé okno nabízí práci s vrstvami, maskami, štětcem apod.

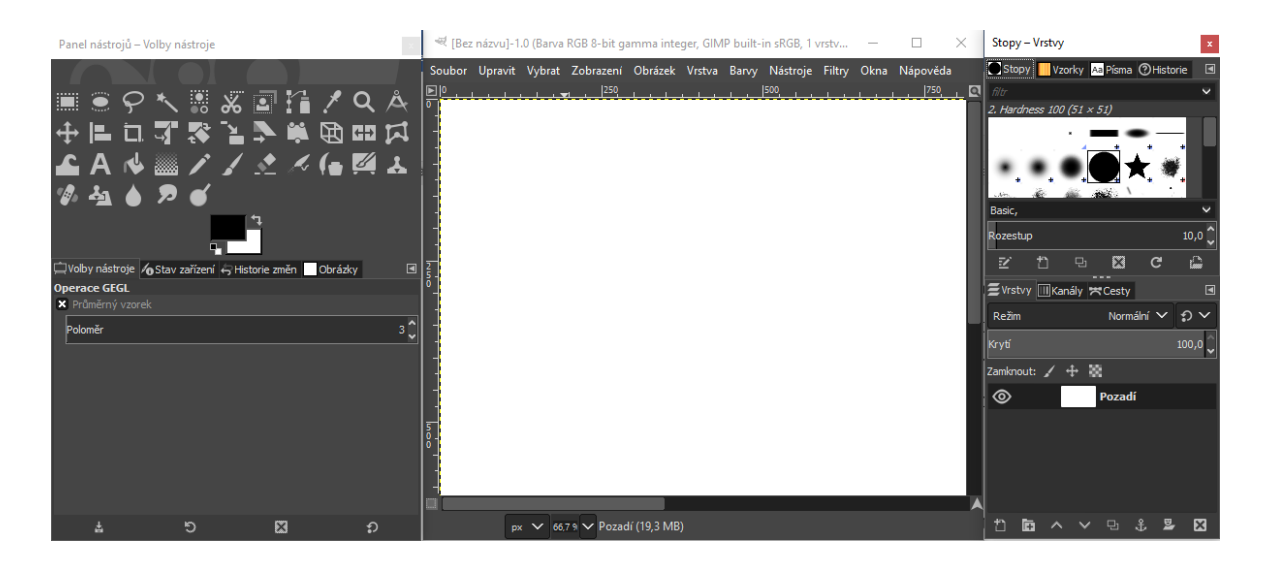

OBRÁZEK 9 – Ukázka pracovního prostředí programu GIMP

<span id="page-29-0"></span>Kromě klasických filtrů GIMP nabízí možnost takzvaných Script-Fu a Python-Fu, což umožní vytvářet vlastní automatizaci úkonů nebo tvorbu vlastních filtrů za pomoci programovacích jazyku Scheme a Python. Vytváření skriptů pak probíhá v konzolách pro vybraný jazyk (viz obrázek 10). Pro práci s těmito nástroji existuje mnoho diskuzních fór, která nabízí návody, nebo již vytvořené skripty.

<span id="page-29-1"></span>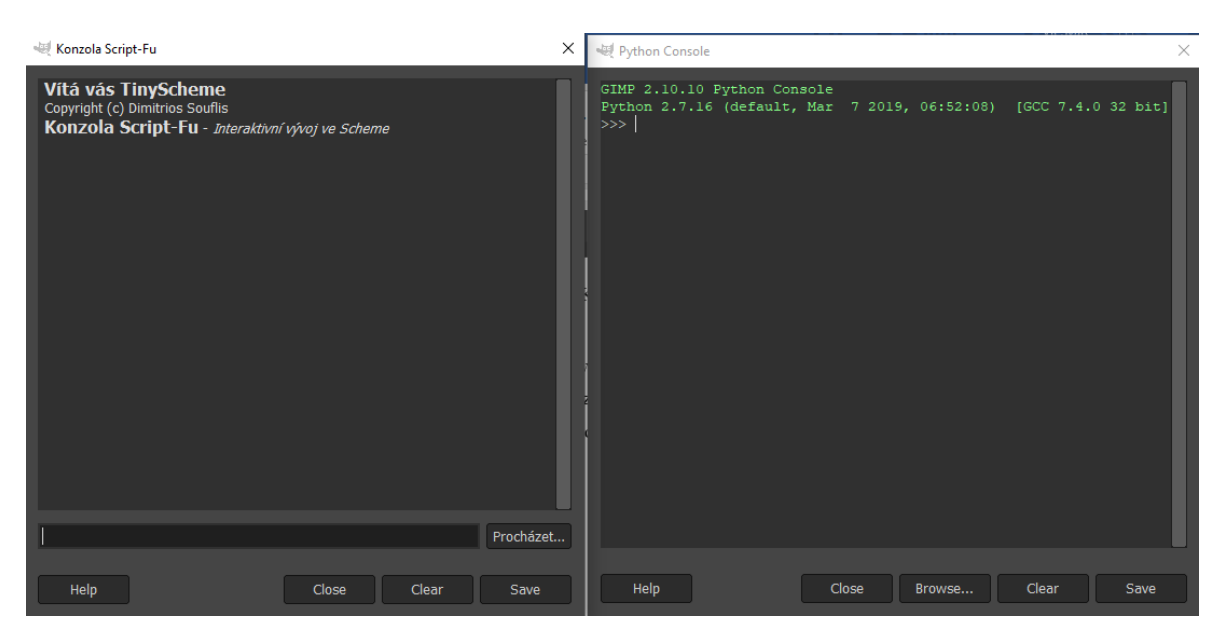

OBRÁZEK 10 – Ukázka konzolí programovacích jazyků Schema a Python

## <span id="page-30-0"></span>**4.2 Analýza vektorových editorů**

Softwarů pro tvorbu a úpravu vektorových ilustrací existuje podstatně méně než programů pracujících s rastrem. U vektorových programů je často možné vytvořit stejné věci různými způsoby, a právě tyto způsoby se mohou v jednotlivých editorech od sebe odlišovat. To následně vede k častějším potížím mezi vzájemnou kompatibilitou, a to i v případech, ve kterých jsou užity stejné formáty. Mezi nejčastěji využívané grafické editory pro práci s vektorem se řadí Adobe Illustrator, Inkscape a CorelDRAW.

#### <span id="page-30-1"></span>**4.2.1 Adobe Illustrator CC**

Tento vektorový grafický editor spadá pod společnost Adobe Systems, která jej vyvíjí již od roku 1986. Jde nejspíš o nejpoužívanější software pro vektorovou grafiku, který umožňuje vytvářet loga, ikony, skici, typografii a komplexní ilustrace pro tisk i web. Jedná se o placený software, který si lze vyzkoušet ve 30denní zkušební lhůtě, nebo za něj platit měsíční či roční poplatek. [22]

Program Adobe Illustrator CC nabízí stejně jako Photoshop možnost využít uložiště Creative Cloud. Pracovní plocha je rozdělena do několika částí (viz obrázek 11), které lze následně rozmístit libovolně do prostoru. Vyskytují se zde základní nástroje pro práci s křivkami, a dokonce nechybí ani rozdělení do vrstev. Výhodou je i spolupráce s Adobe Photoshop, do kterého lze vektory jednoduše přenášet a dále s nimi pracovat. Velkou výhodou mohou být bezpochyby i podrobné video návody, které firma Adobe nabízí zcela zdarma. Tyto návody vysvětlí základní postupy při práci s programem a seznámí uživatele s jeho prostředím. Adobe Illustrator je dostupný pro operační systémy Windows, ale i MacOS.

<span id="page-30-2"></span>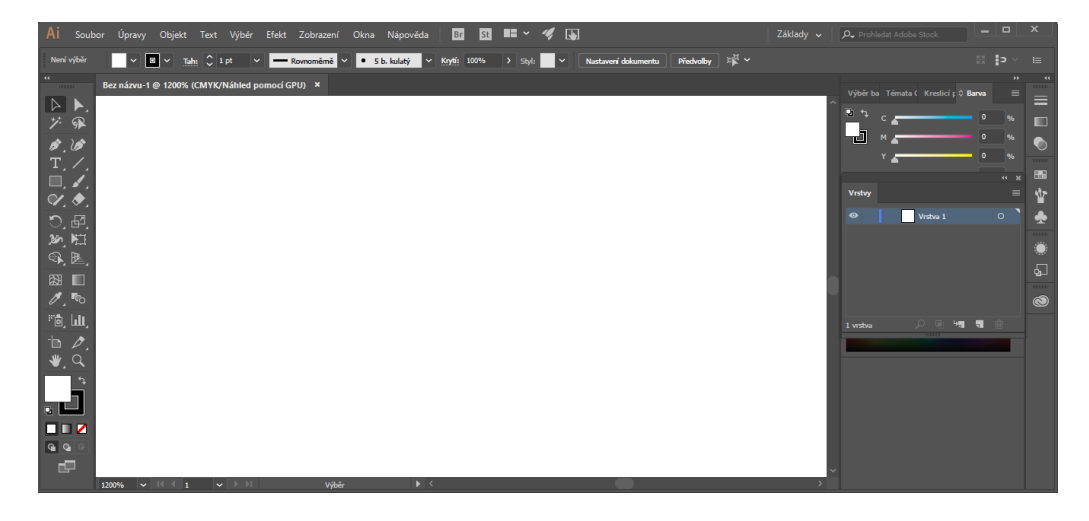

OBRÁZEK 11 - Ukázka pracovního prostředí programu Adobe Illustrator CC

### <span id="page-31-0"></span>**4.2.2 Inkscape**

Inkscape je volně dostupný vektorový editor s otevřeným zdrojovým kódem. Pro Inkscape existuje spoustu diskusních fór, kde uživatelé sdílí své doplňky a modifikace programu. Vývoj započal v roce 2003, kdy Ted Gould, Bryce Harrington a Nathan Hurst vytvořili program Inkscape jako doplněk k softwaru Sodipodi. Program lze nainstalovat na operační systémy Windows, MacOS X a Linux. Primárním formátem je SVG, který patří k univerzálním formátům vektorové grafiky. [23]

Pracovní prostředí je velmi jednoduché a přehledné (viz obrázek 12). Nástroje jsou podobné jako u ostatních vektorových programů. Nalezneme zde identické ikony, rozbalovací menu, textové panely apod.

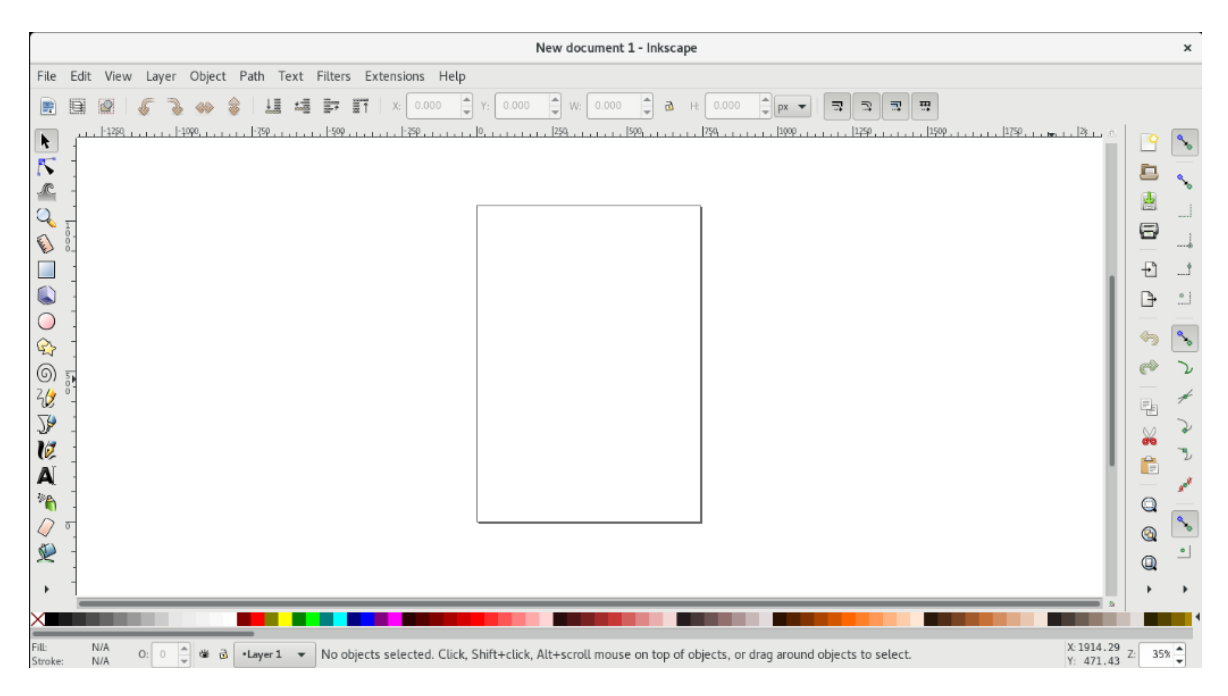

<span id="page-31-1"></span>OBRÁZEK 12 – Ukázka pracovního prostředí programu Inkscape

#### <span id="page-32-0"></span>**4.2.3 CorelDRAW**

Michael Cowpland vytvořil v roce 1985 kanadskou společnost Corel Corporation, která se od začátku zaměřila na trh s grafickými programy. První verze softwaru CorelDRAW byla vyvinuta v roce 1989 a zatím poslední verze známá jako CorelDRAW Graphics Suite přišla na trh v roce 2019 a přinesla velkou novinku v podobě podpory MacOS X. Tento profesionální vektorový editor lze získat jednorázovým poplatkem, nebo pravidelnou částkou placenou jednou ročně. Také nabízí 30denní lhůtu na vyzkoušení programu zcela zdarma. Nevýhodou se pak může jevit absence cloudového uložiště, které by usnadnilo práci se soubory.

CorelDRAW nabízí pracovní prostředí, na kterém se nachází velmi podobná nabídka nástrojů jako u softwaru Inkscape akorát v jiném rozpoložení (viz obrázek 13).

<span id="page-32-1"></span>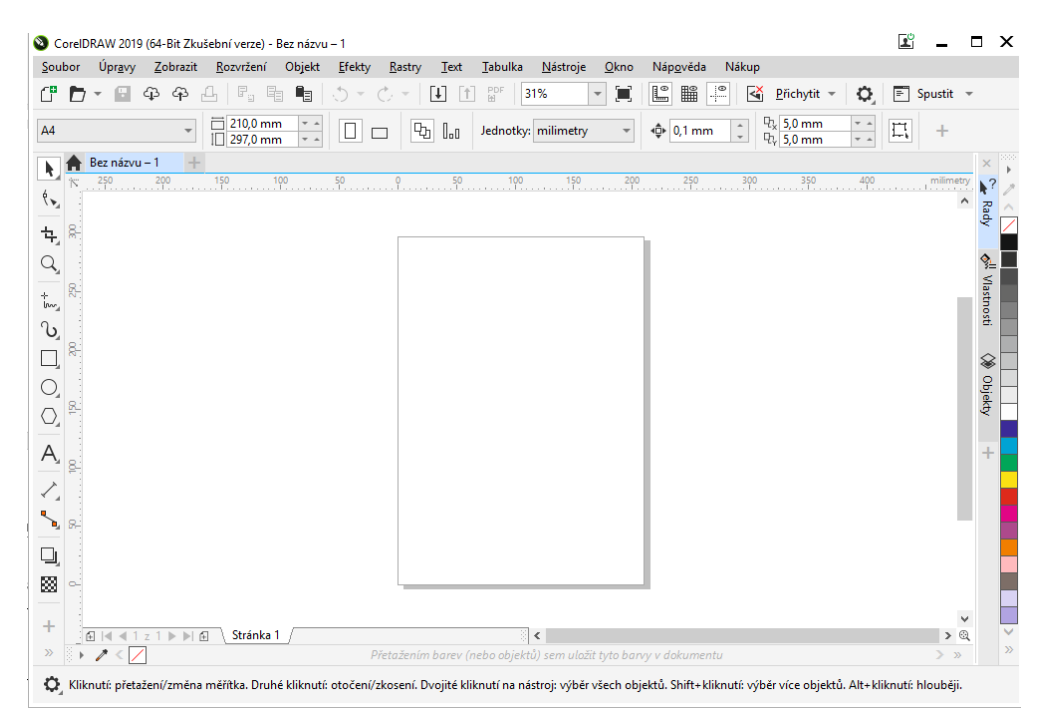

OBRÁZEK 13 – Ukázka pracovního prostředí programu CorelDRAW

# <span id="page-33-0"></span>**5 SROVNÁNÍ SOFTWARŮ**

Všechny softwarové nástroje určené pro tvorbu firemního stylu mají určité vlastnosti a požadavky, podle kterých je můžeme mezi sebou porovnávat. Tato kapitola je věnována porovnávání jednotlivých softwarů z pohledu operačních systémů, požadavků na hardware a dalších možností, které programy poskytují uživatelům.

# <span id="page-33-1"></span>**5.1 Srovnání rastrových editorů**

Z pohledu požadavků na operační systém se nejlépe prezentuje softwarový nástroj GIMP, který lze spustit na všech platformách, jež jsou uvedeny v Tabulce 1. To ocení převážně uživatelé operačního systému Linux, pro které je GIMP jednou z mála možností, jak pracovat s grafickými editory.

<span id="page-33-2"></span>

| Operační systém | <b>Adobe Photoshop</b><br>CC | <b>Zoner Photo Studio</b><br>X | <b>GIMP 2.10</b> |
|-----------------|------------------------------|--------------------------------|------------------|
| Windows         | Ano                          | Ano                            | Ano              |
| MacOS           | Ano                          | Ne                             | Ano              |
| Linux           | Ne.                          | Ne                             | Ano              |

Tabulka 1 – Srovnání rastrových editorů z pohledu operačních systémů

Dalším kritériem srovnávání byly minimální požadavky, které jednotlivé softwary vyžadují pro své vlastní spuštění (pro OS Windows). V tomto srovnání opět převažuje nad ostatními softwary nástroj GIMP, jenž je z hardwarové stránky nejméně náročný (viz Tabulka 2). Z pohledu potřebného místa pro instalaci softwaru však ve srovnání vychází nejlépe Zoner Photo Studio, který vyžaduje jen zlomek toho, co Photoshop nebo GIMP.

| Minimální<br>požadavky         | <b>Adobe Photoshop</b><br>CC          | <b>Zoner Photo Studio</b><br>X    | <b>GIMP 2.10</b>                                      |
|--------------------------------|---------------------------------------|-----------------------------------|-------------------------------------------------------|
| <b>Procesor</b>                | Intel Pentium 4 nebo<br>AMD Athlon 64 | Intel nebo AMD<br>s podporou SSE2 | Jakýkoliv, na<br>kterém lze spustit<br>podporovaný OS |
| Paměť RAM                      | 2 GB                                  | 2 GB                              | 256 MB                                                |
| Volná paměť na<br>pevném disku | $3,1$ GB                              | $0,3$ GB                          | $1,2$ GB                                              |
| <b>Rozlišení</b>               | $1024 \times 768$                     | $1280 \times 800$                 | Jakékoliv, na<br>kterém lze spustit<br>systém Windows |

<span id="page-34-0"></span>Tabulka 2 – Srovnání rastrových editorů z pohledu minimálních systémových požadavků

Při srovnávání byly zkoumány i podporované formáty, které se nejčastěji používají při práci s bitmapovou grafikou. Nejčastějšími formáty jsou JPEG, BMP, GIF, PNG a při práci s fotografií se můžeme často setkat s formátem RAW, který je vyžadován převážně u profesionálních fotografů. Tyto základní formáty podporují všechny srovnávané editory ať už ve své základní verzi, nebo v přídavných pluginech, které zajišťují rozšíření o daný formát.

Tabulka 3 – Srovnání rastrových editorů z pohledu podporovaných formátů

<span id="page-34-1"></span>

| formát      | <b>Adobe Photoshop</b><br>CC | <b>Zoner Photo Studio</b><br>X | <b>GIMP 2.10</b> |
|-------------|------------------------------|--------------------------------|------------------|
| <b>JPEG</b> | Ano                          | Ano                            | Ano              |
| <b>BMP</b>  | Ano                          | Ano                            | Ano              |
| <b>GIF</b>  | Ano                          | Ano                            | Ano              |
| <b>PNG</b>  | Ano                          | Ano                            | Ano              |
| <b>RAW</b>  | Ano                          | Ano                            | Ano              |

#### <span id="page-35-0"></span>**5.1.1 Shrnutí rastrových editorů**

Jako nejlepší volba se na první pohled jeví volně dostupný software GIMP, který vyžaduje nejmenší hardwarové požadavky a dokáže nabídnout to, co ostatní placené nástroje. Důležitým faktorem však bývá osobní zkušenost se softwarem, a tak se nedá jednoznačně říci, který software je nejlepší. Významnou roli rovněž hraje možnost nastavení jednotlivých parametrů u požadovaných funkcí. Například při využití funkce Úkos a reliéf nabízí větší škálu možností Adobe Photoshop a Zoner Photo Studio X (viz obrázek 14).

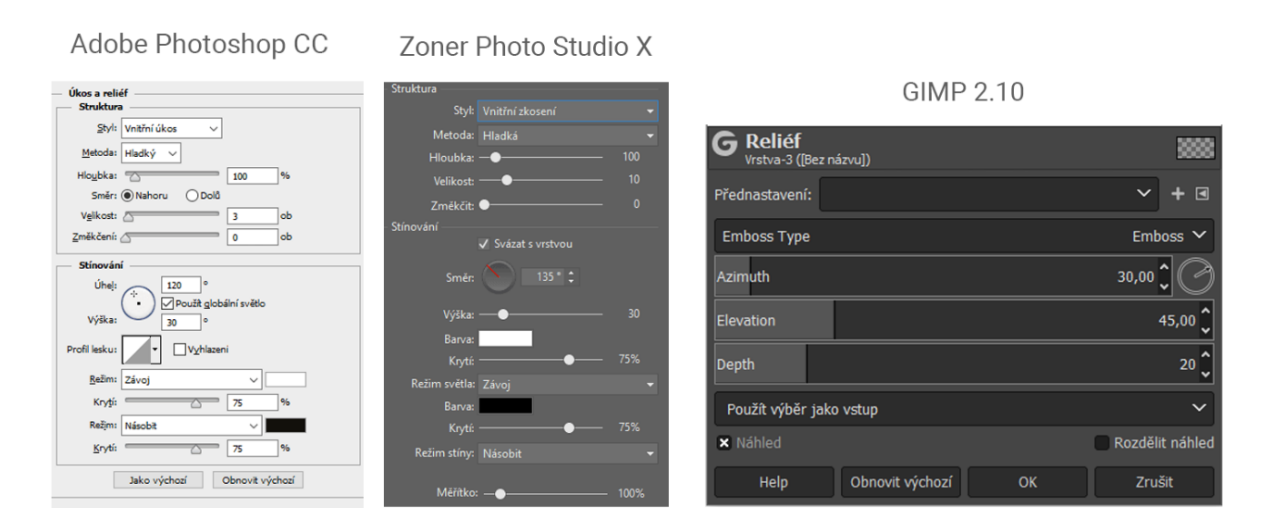

OBRÁZEK 14 – Srovnání parametrů při použití funkce Úkos a reliéf

# <span id="page-35-2"></span><span id="page-35-1"></span>**5.2 Srovnání vektorových editorů**

Ze srovnávaných softwarů určených pro práci s vektorem se Inkscape prezentuje jako nejlepší, z pohledu kompatibility s různými operačními systémy. Zatímco Adobe Illustrator a CorelDRAW mohou být spuštěny jen na operačním systému Windows nebo MacOS, Inkscape dokáže pracovat na všech operačních systémech uvedených v tabulce 4.

<span id="page-35-3"></span>

| Operační systém | <b>Adobe Illustrator</b><br>CC | Inkscape 0.92.4 | <b>CorelDRAW</b> |
|-----------------|--------------------------------|-----------------|------------------|
| Windows         | Ano                            | Ano             | Ano              |
| MacOS           | Ano                            | Ano             | Ano              |
| Linux           | Ne                             | Ano             | Ne               |

Tabulka 4 – Srovnání vektorových editorů z pohledu operačních systémů

Z pohledu minimálních systémových požadavků se jeví jako nejméně náročný software opět Inkscape. Ze všech požadavků, obsažených v tabulce 5, vyžaduje Inkscape minimum toho, co ostatní vektorové editory. Proto se zdá být nejlepší volbou pro méně výkonné počítačové sestavy.

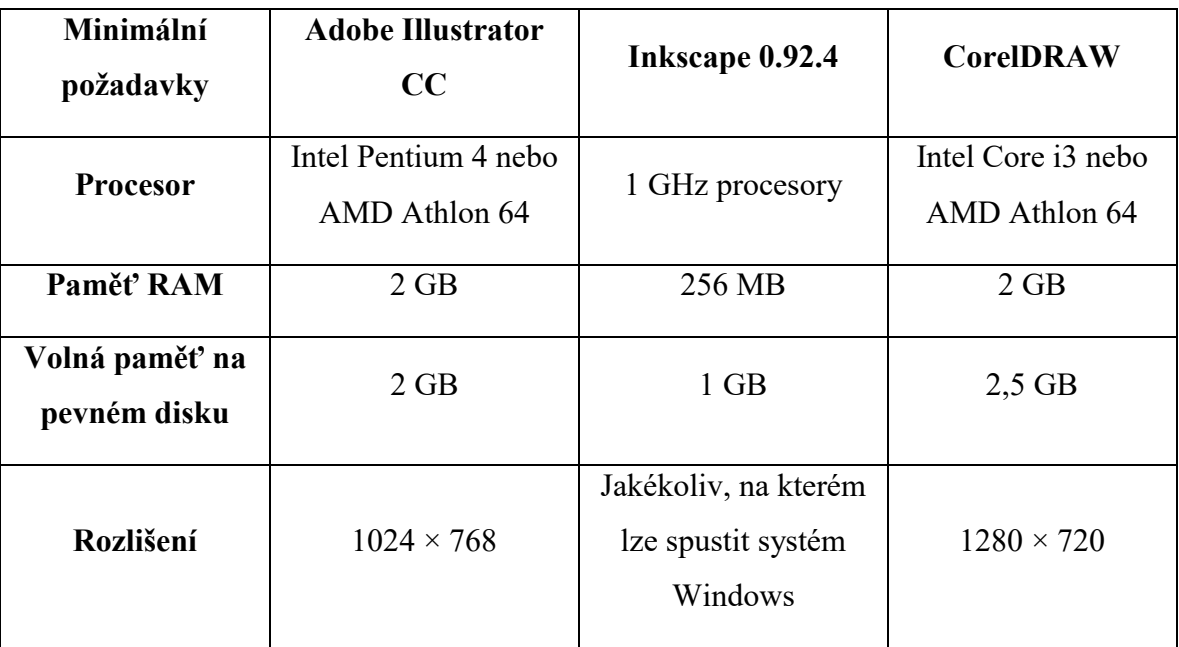

<span id="page-36-0"></span>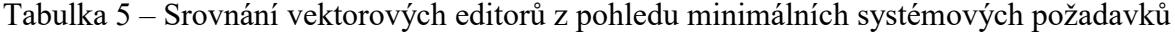

Nejčastěji využívanými formáty při práci s vektorem jsou SVG, PDF a EPS. AI spolu s CDR jsou formáty, které jsou primárně určeny softwarům Adobe Illustrator a CorelDRAW. Programy Inkscape a CorelDRAW podporují všechny srovnávané formáty, zatímco Adobe Illustrator si nedokáže poradit s formátem CDR (viz tabulka 6).

<span id="page-36-1"></span>

| formát     | <b>Adobe Illustrator</b><br>CC | Inkscape 0.92.4 | <b>CorelDRAW</b> |
|------------|--------------------------------|-----------------|------------------|
| <b>SVG</b> | Ano                            | Ano             | Ano              |
| PDF        | Ano                            | Ano             | Ano              |
| AI         | Ano                            | Ano             | Ano              |
| <b>CDR</b> | Ne                             | Ano             | Ano              |
| <b>EPS</b> | Ano                            | Ano             | Ano              |

Tabulka 6 – Srovnání vektorových editorů z pohledu podporovaných formátů

#### <span id="page-37-0"></span>**5.2.1 Shrnutí vektorových editorů**

Vektorové editory nejsou tak rozšířené jako rastrové. Pro práci v profesionálním studiu byly vyvinuty pouze Adobe Illustrator a CorelDRAW. Inkscape nebyl primárně určen pro práci v profesionálním studiu a měl spíše zaujmout lidi svou dostupností a nízkými požadavky. Svými vlastnostmi se však velmi přibližuje profesionálním grafickým softwarům, ale některé prvky mu stále chybí nebo nejsou tak dobře řešené jako u profesionálních softwarů. Může se jednat třeba o komplikovanou práci s barevnými modely a přechodem mezi nimi, nebo absenci nastavení pokročilejších parametrů u některých nástrojů.

Po srovnání vybraných softwarových nástrojů pro práci s vektory nelze jednoznačně určit, který z nich je nejlepší, protože každý poskytuje uživatelům své výhody v jiných oblastech. Například Adobe Illustrator může být vhodný pro profesionální grafiky, kteří používají Photoshop a ocení spolupráci mezi těmito programy, zatímco Inkscape ocení převážně uživatelé Linuxu, protože v této oblasti si Inkscape jen velmi těžce najde konkurenci. Při rozhodování mezi Illustratorem a CorelDRAW zase bude hrát největší roli uživatelská přívětivost neboli osobní pohled grafika na to, jak se mu s daným softwarem pracuje.

# <span id="page-38-0"></span>**6 VIZUÁLNÍ STYL SPOLEČNOSTI TAXUS S.R.O.**

Tato část práce je zaměřena na zhotovení nového vizuálního stylu dané společnosti, konkrétně pily Taxus s.r.o. Dosavadní stav vizuálního stylu společnosti je zastaralý a nesplňuje požadavky, které jsou v dnešní době žádány. Jedná se především o přesnou definici loga a jeho prvků, které firma nemá k dispozici.

## <span id="page-38-1"></span>**6.1 Společnost Taxus s.r.o.**

Firma Taxus s.r.o. sídlí v Kunčičkách u Bašky, které leží nedaleko města Frýdku-Místku. Velikostí se jedná o střední pilu, která se zaměřuje na zpracování dřeva a následný prodej řeziva drobným stolařům, ale i větším firmám. Pod názvem Taxus vstoupila firma na trh dne 19. listopadu 2004. Název Taxus byl odvozen z latinského názvu stromu tis, který mají symbolicky zasazen před kanceláří pily.

### <span id="page-38-2"></span>**6.2 Aktuální stav jednotného firemního stylu**

Stávající jednotný firemní styl společnosti vychází z jednoduchého logotypu, který byl navržen pro firmu na začátku jejího působení na trhu. Barvy pily nejsou přesně definovány, a tak se lze setkat s jinými barevnými odstíny na vizitkách a na webových stránkách. Společnosti chybí kompletní logomanuál, který by upřesňoval použití logotypu na reklamních předmětech a jeho další využití v rámci vizuálního stylu společnosti. Firma dokonce využívá rozdílné varianty loga na svých webových stránkách a na vizitkách, což bylo pravděpodobně způsobeno snahou o vylepšení loga při tvorbě webových stránek.

#### <span id="page-38-3"></span>**6.2.1 Logo**

Společnost Taxus využívá dvě různé varianty logotypu (viz obrázky 15 a 16), které tvoří strom s kulatinou a nápisem "TAXUS". U druhé varianty je název společnosti doplněn o formu podnikání, tedy s.r.o. a nápis "PILA". Logotypy působí neprofesionálním dojmem, zvláště pokud se člověk zaměří na jejich detaily a zjistí, že pro zpracování logotypu byla využita cesta s proměnlivou šířkou stopy. Firma navíc nemá k dispozici logotypy ve vektorové podobě, a právě proměnlivá šířka stop dělá vektorizaci tohoto loga obtížnou. U druhé varianty loga je kvalita tak špatná, že při zvětšení je logotyp nepoužitelný.

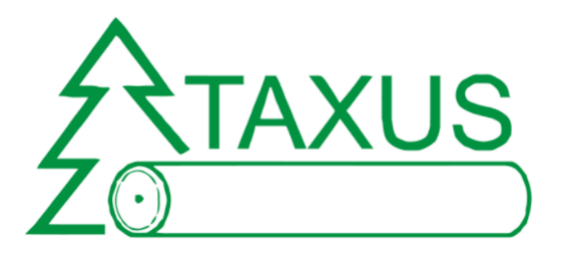

OBRÁZEK 15 - První varianta logotypu

<span id="page-39-1"></span>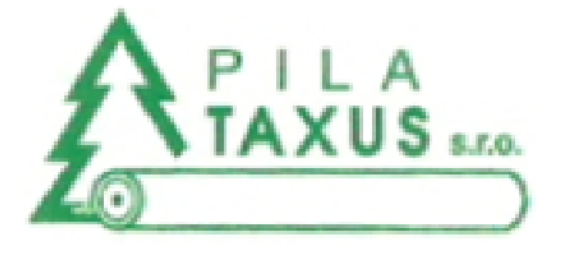

OBRÁZEK 16 - Druhá varianta logotypu

# <span id="page-39-2"></span><span id="page-39-0"></span>**6.2.2 Vizitky**

Design vizitek je jednoduchý a přehledný. Jde o jednostrannou vizitku, která obsahuje základní informace o společnosti včetně loga. Vizitky, které firma používá, obsahují mnoho nadbytečných informací, které dnes již nejsou aktuální. Firma uvádí například fax, který již v dnešní době nevyužívá a informace o IČ a DIČ jsou zde navíc.

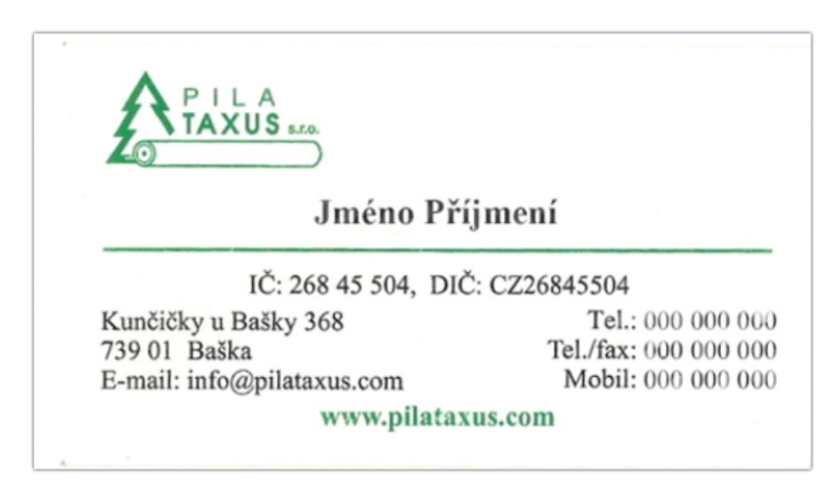

<span id="page-39-3"></span>OBRÁZEK 17 – Ukázka vizitky

#### <span id="page-40-0"></span>**6.2.3 Webové stránky**

Z pohledu jednotného vizuálního stylu společnosti Taxus jsou právě webové stránky nejmladším prvkem. Byly vytvořeny v roce 2016 s cílem představit společnost a její produkty širšímu okolí. Web obsahuje čtyři podstránky, na kterých se nachází aktuality, ceník, kontakt a informace o společnosti. Hlavička je vždy tvořená stejnou fotografií (viz obrázek 18).

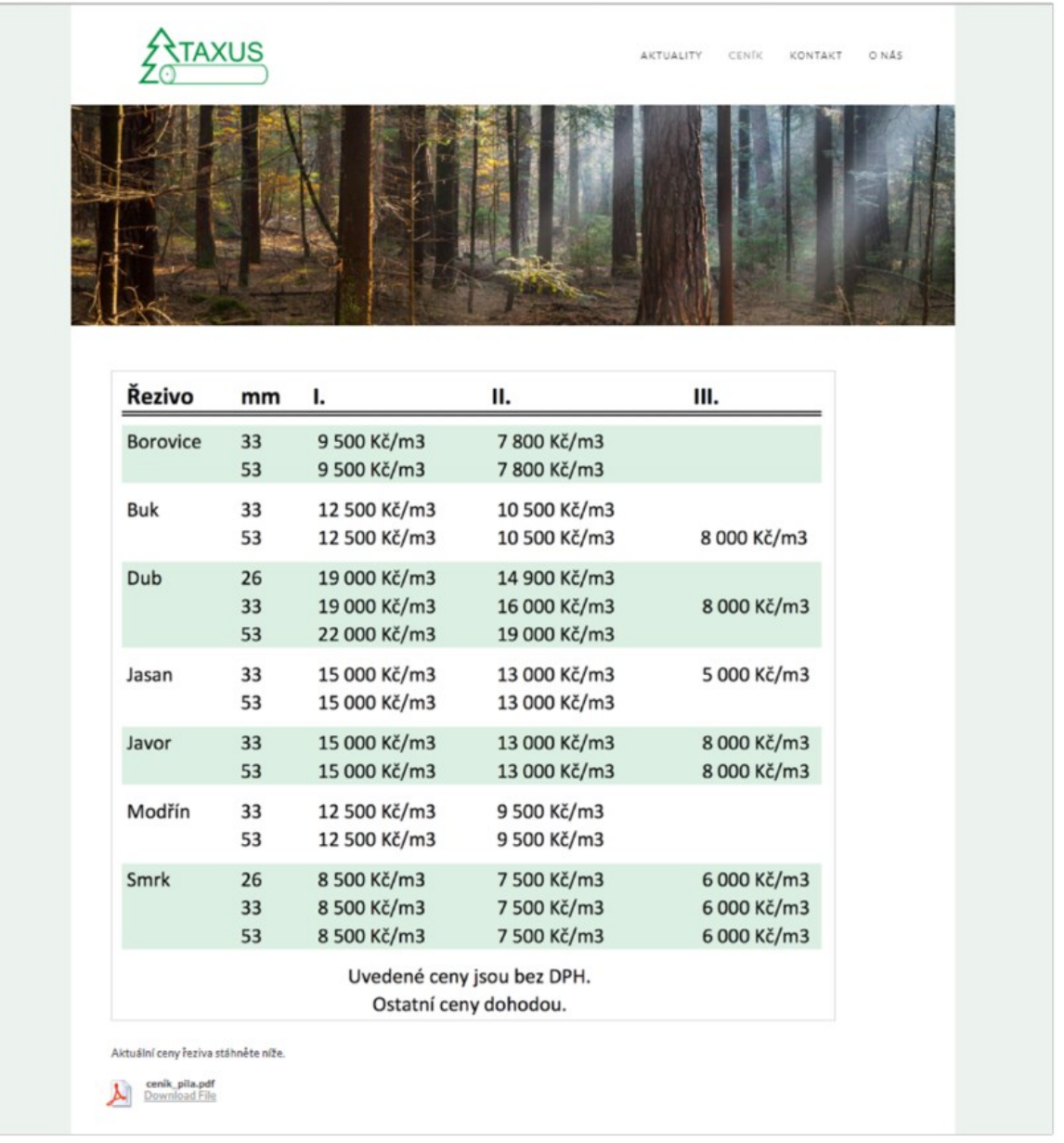

<span id="page-40-1"></span>OBRÁZEK 18 - Ukázka webových stránek

# <span id="page-41-0"></span>**7 TVORBA NOVÉ VIZUÁLNÍ IDENTITY**

V procesu tvorby nové vizuální identity společnosti nastal největší problém při tvorbě firemní značky. Vzhledem k tomu, že firma působí na trhu již několik let a mnoho zákazníků si ji spojuje právě se stávajícím logem, musel nový návrh připomínat, přinejmenším základními tvary, původní logo. Tato část práce představuje nově navržené části vizuální identity a základní postupy, které byly využity při práci se softwarovými nástroji. Při práci s jednotným vizuálním stylem společnosti byly využity v tomto případě grafické editory od společnosti Adobe, a to konkrétně pro vektorovou úpravu Illustrator a pro práci s rastrovou grafikou Photoshop. Nástroje byly využity v rámci 30denní zkušební lhůty.

# <span id="page-41-1"></span>**7.1 Základní prvky vizuální identity**

Při tvorbě nové firemní identity společnosti Taxus se začínalo vytvořením základních prvků. Ty sestávají z názvu společnosti, značky, písma a firemní barvy. Protože se nejedná o nově vznikající společnost, byl název společnosti zachován v původním znění.

### <span id="page-41-2"></span>**7.1.1 Logo**

Nová firemní značka (viz obrázek 19) vychází ze starého logotypu firmy Taxus. Hlavním cílem bylo zjednodušit celý logotyp, ale přitom zachovat základní prvky. Nově vzniklá značka prezentuje piktogram stromu s prodlouženou spodní linií, která má připomínat kulatinu ze staré verze logotypu. Celý strom byl navíc zmodernizován a vytvořen z několika prvků tak, aby působil modernějším rázem a logo oživil.

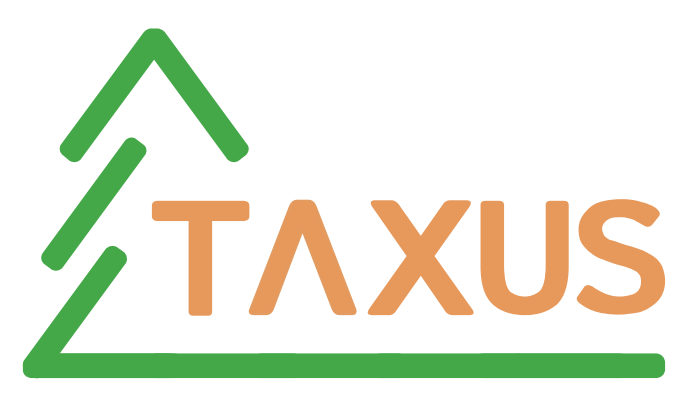

OBRÁZEK 19 – Nová varianta firemní značky

<span id="page-41-3"></span>Při vytváření firemní značky se nejčastěji využívají grafické editory, pracující s vektorovou grafikou, ale mohou se v určitých krocích vyskytnout i nástroje, pracující s rastrovou grafikou, které se využívají především pro skicování.

Prvním krokem při tvorbě firemní značky pro společnost Taxus bylo skicování, během kterého bylo vytvořeno několik myšlenek a návrhů na nové logo (viz obrázek 20). Pomocí těchto skic se pak vybral konečný návrh, který se dál rozvíjel podle následujících požadavků. Při skicování byl využit grafický tablet, který převedl návrh rovnou do digitální podoby za pomoci editoru, pracujícího s rastrovou grafikou.

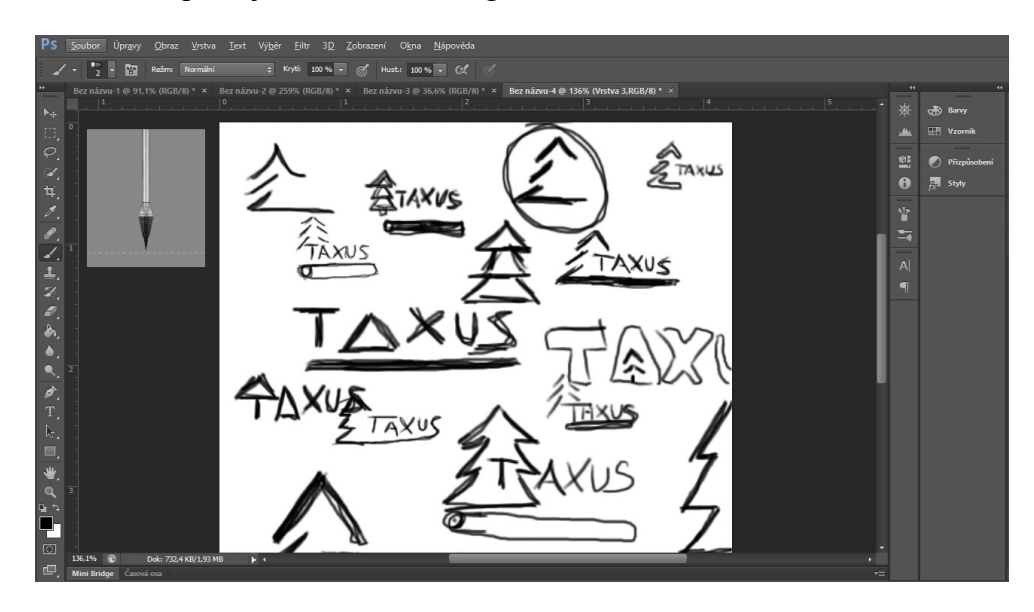

OBRÁZEK 20 – Ukázka skicování za pomoci programu Adobe Photoshop

<span id="page-42-0"></span>Textová část logotypu byla vytvořena pomocí nástroje Text, který umožňuje pracovat s různými druhy fontu a jeho vlastnostmi (viz obrázek 21). Pro nápis "TAXUS" byl vybrán font "Istok Web", který je volně dostupný na internetu a odpovídal představám zadání. Tento font byl později použit i u rozšířené varianty logotypu, který byl doplněn o nápis "PILA A DŘEVOPRODEJ".

<span id="page-42-1"></span>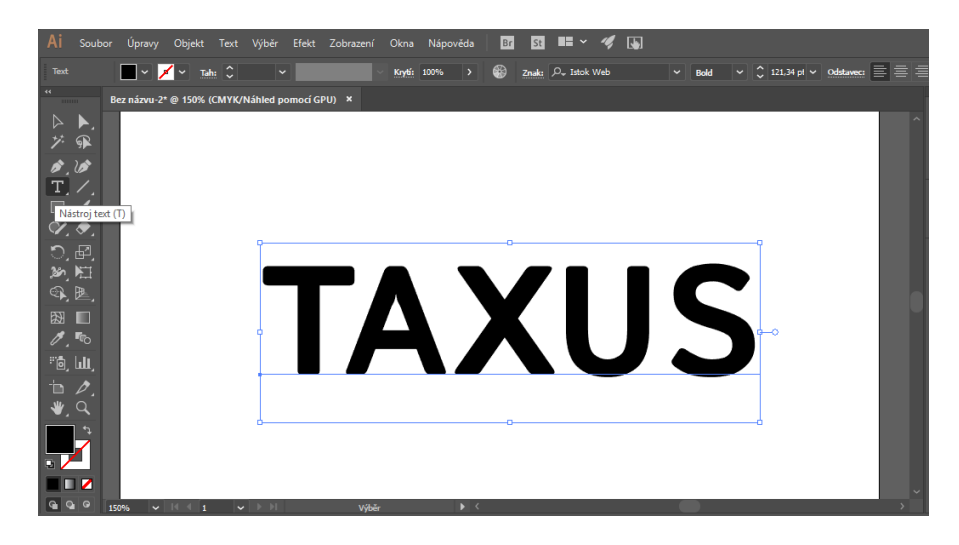

OBRÁZEK 21 – Nástroj Text v programu Adobe Illustrator

Při další úpravě byl text převeden na křivky a pomocí nástroje Přímý výběr byla odstraněna horizontální čára u písmene "A".

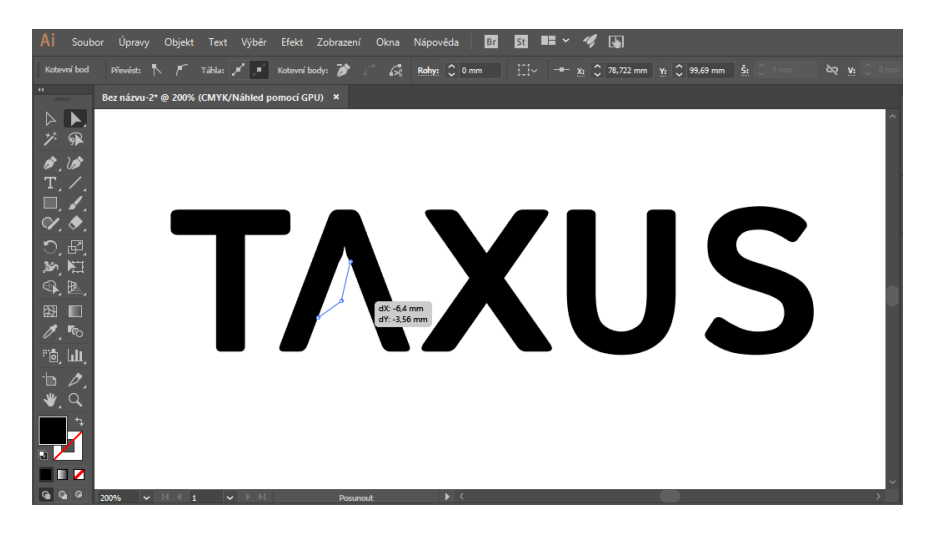

OBRÁZEK 22 – Úprava křivek u logotypu

<span id="page-43-0"></span>Při vytváření piktogramu stromu byly pomocí nástrojů Obdélník a Pero vytvořeny základní tvary, ze kterých je strom poskládán a s použitím funkce Transformace byly umístěny tak, jak bylo potřeba (viz obrázek 23). Také bylo provedeno zaoblení rohů, které se nastavuje v horním panelu, umožňujícím nastavit vlastnosti jednotlivých objektů.

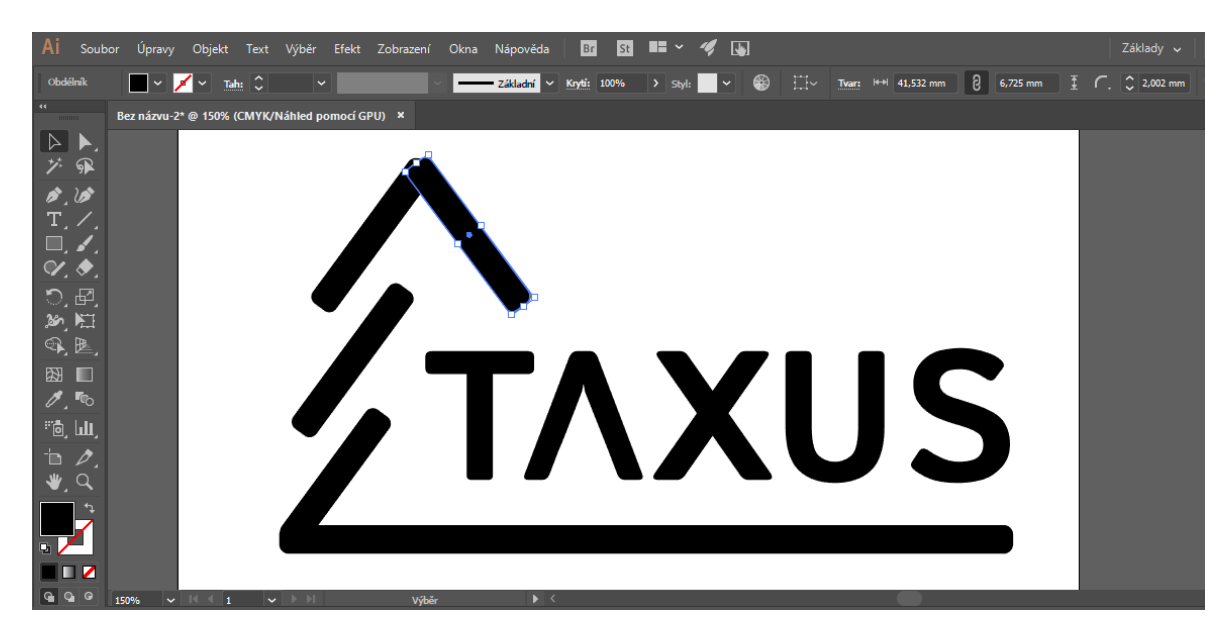

OBRÁZEK 23 – Vytvoření piktogramu stromu

<span id="page-43-1"></span>V posledním kroku byla zvolena vhodná barevná kombinace. K tomu sloužila Paleta barev, která je k dispozici u nastavení výplně tvarů (viz obrázek 24). Nakonec byla zvolena zelená barva pro grafickou část loga a oranžovo hnědá barva pro typografickou část. Přesnou definici firemních barev popisuje kapitola 7.3 v této práci.

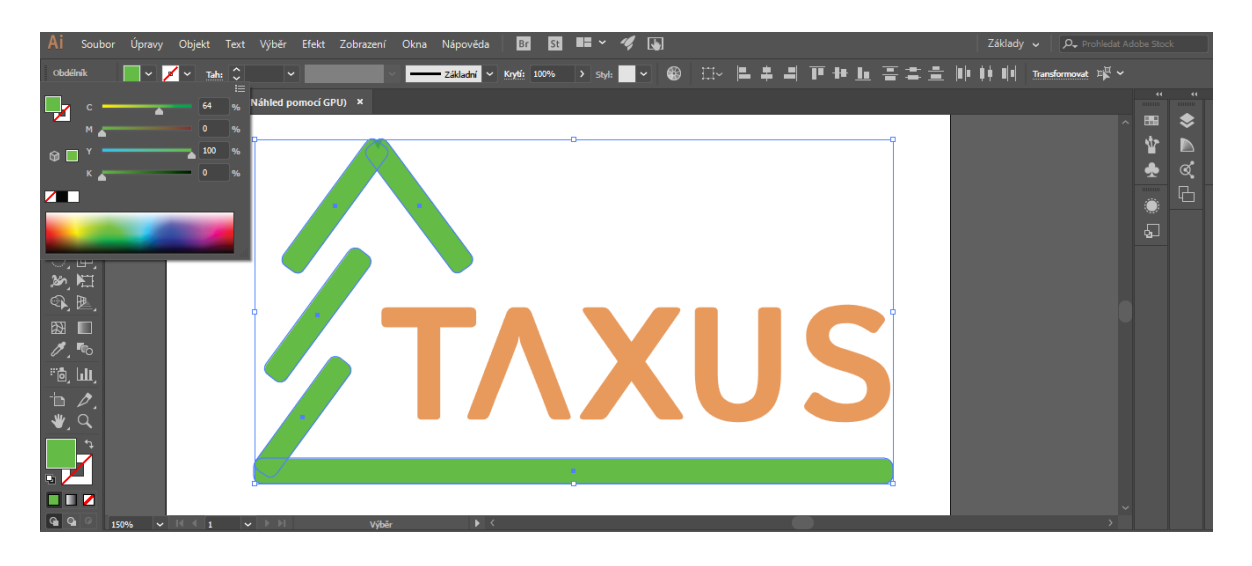

OBRÁZEK 24 – Nabídka z Palety barev

## <span id="page-44-1"></span><span id="page-44-0"></span>**7.1.2 Písmo**

Při tvorbě vizuálního stylu společnosti je důležitý správný výběr písma, které by mělo dokonale korespondovat s tématikou společnosti. Proto byla vybrána dvě bezpatková písma "Istok Web" a "Roboto" (viz obrázek 25). První písmo, tedy "Istok Web", bylo zvoleno písmem primárním a objevuje se v logotypu a nadpisech, druhé (sekundární) písmo, tedy "Roboto", je využíváno v prostém textu. Oba tyto fonty jsou volně dostupné na webu fonts.google.com.

Při výběru obou fontů byl využit web fonts.google.com, který nabízí možnost párování nejrůznějších fontů tak, aby byly v souladu s typografickými pravidly a esteticky k sobě ladily.

# Primární písmo

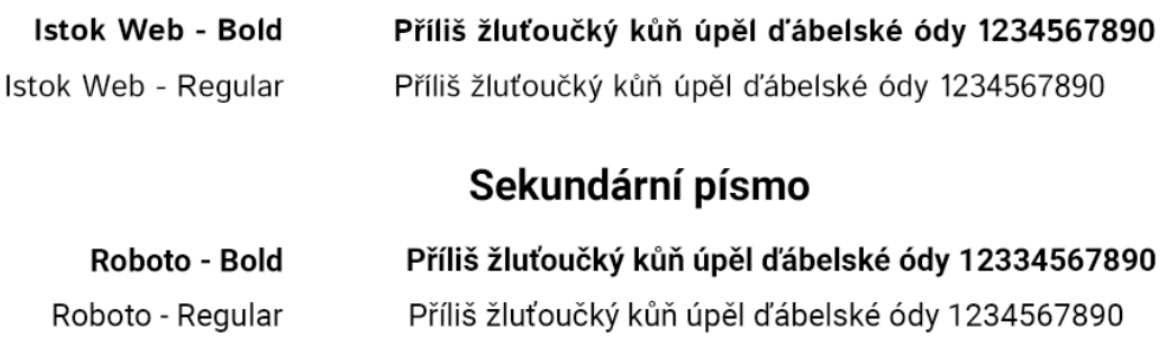

<span id="page-44-2"></span>OBRÁZEK 25 – Ukázka primárního a sekundárního písma společnosti

#### <span id="page-45-0"></span>**7.1.3 Firemní barvy**

Při tvorbě nové firemní identity bylo rozhodnuto, že firma bude mít nově dvě firemní barvy namísto jedné. Jedná se o zelenou barvu, která vychází z původního logotypu a dále ji doplní barva oranžovo hnědá (viz obrázek 26). Druhá zmíněná barva byla vybrána na základě zaměření společnosti, tedy zpracování dřeva, a právě odstín dřeva má tato barva připomínat.

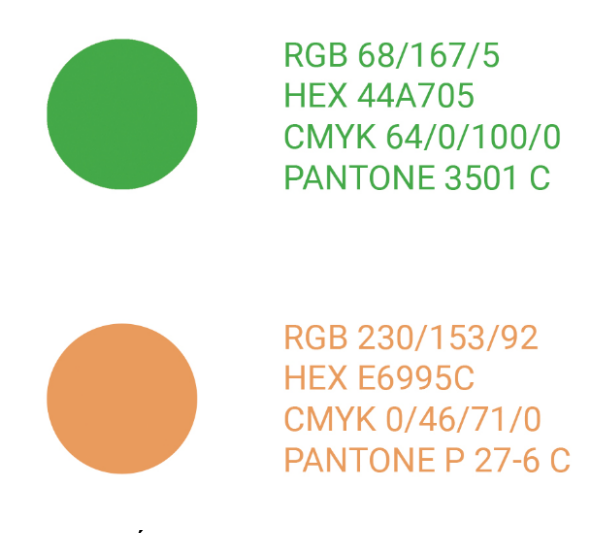

OBRÁZEK 26 – Ukázka firemních barev

<span id="page-45-1"></span>Z důvodu využití firemních barev na papíru, webových stránkách a dalších médiích, bylo nutné definovat barvu v různých barevných modelech jako je RGB, CMYK a Pantone, které zajistí stejné zobrazení barev v různých případech použití. Firemní barvy společnosti Taxus byly zvoleny na základě původního logotypu. Přesná specifikace barev však nebyla známa, a tak byl pomocí nástroje Kapátko ve Photoshopu zjištěn odstín zelené barvy ve formě jednotlivých složek RGB (viz obrázek 27).

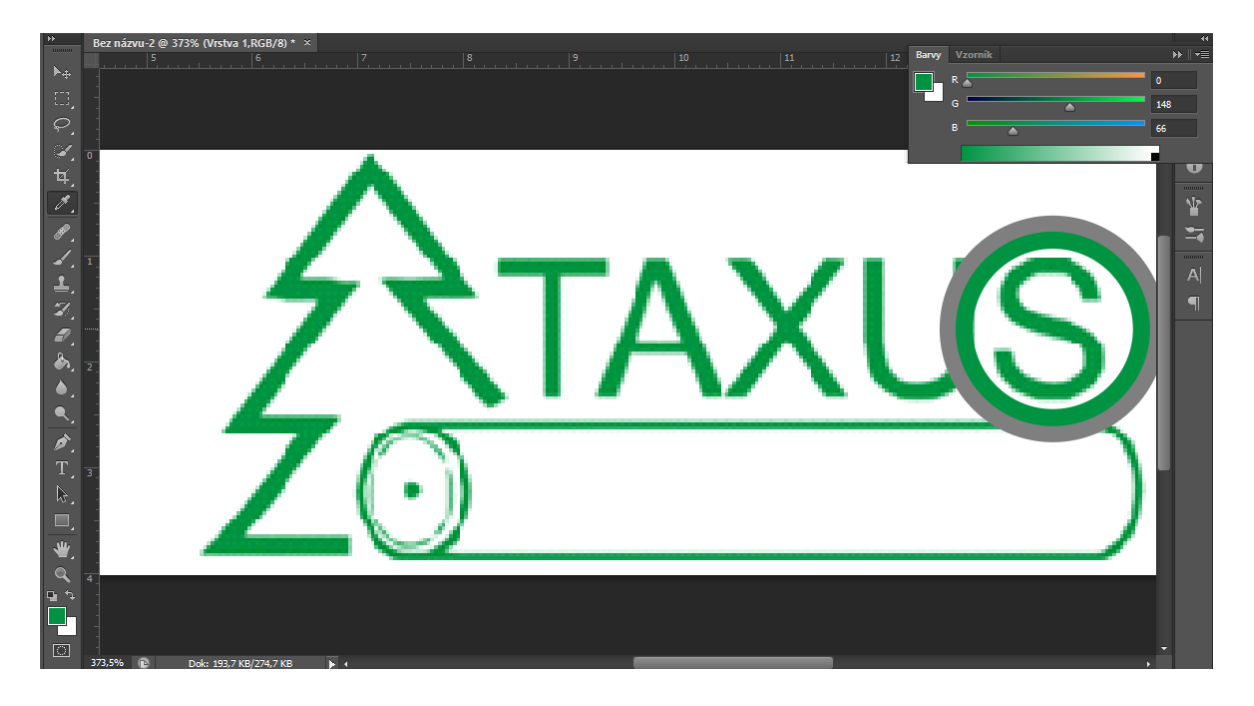

OBRÁZEK 27 – Zjištění barvy za pomocí kapátka

<span id="page-46-1"></span>Pro vyhledání nejbližší přímé barvy (Pantone), byl využit web pantone.com, který po zadání jednotlivých složek RGB, vyhledal nejbližší odstín přímé barvy a její přesný popis v různých barevných modelech (viz obrázek 28).

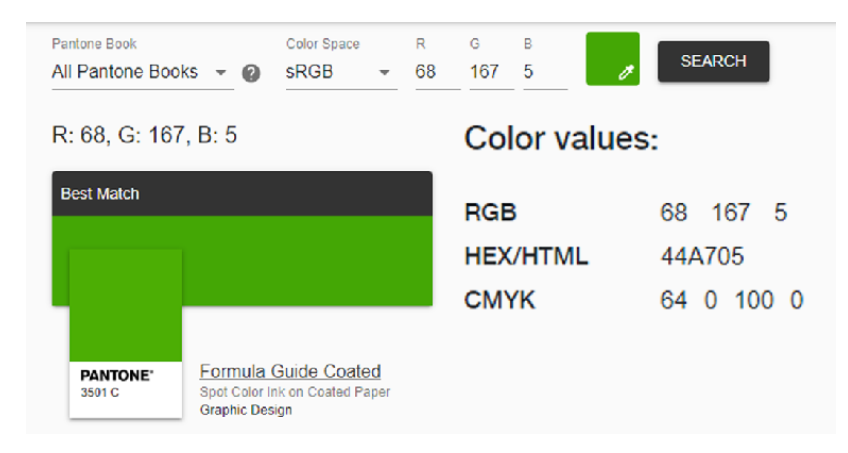

OBRÁZEK 28 – Hledání přímých barev

# <span id="page-46-2"></span><span id="page-46-0"></span>**7.2 Odvozené prvky vizuální identity**

Při vytváření odvozených prvků vizuální identity společnosti Taxus bylo vycházeno především z vytvořených základních prvků. V této části byl vytvořen hlavičkový papír, vizitky, dopisní obálky a webové stránky spolu s Facebookem.

### <span id="page-47-0"></span>**7.2.1 Hlavičkový papír**

Hlavičkový papír společnosti Taxus je laděn do zelené barvy, která je shodná s barvou použitou v logotypu. Hlavním prvkem je zde logo, umístěné v záhlaví na levé straně. V pravé části záhlaví je pak adresa společnosti. Vyskytuje se zde i symbol stromu, který je vytvořen jako vodoznak v pravé dolní část. Spodní zelený pruh vyhrazuje místo pro kontaktní údaje jako je telefon, e-mail a webové stránky. Náhled vzhledu hlavičkového papíru i s použitím náhodného textu je ukázán na obrázku 29.

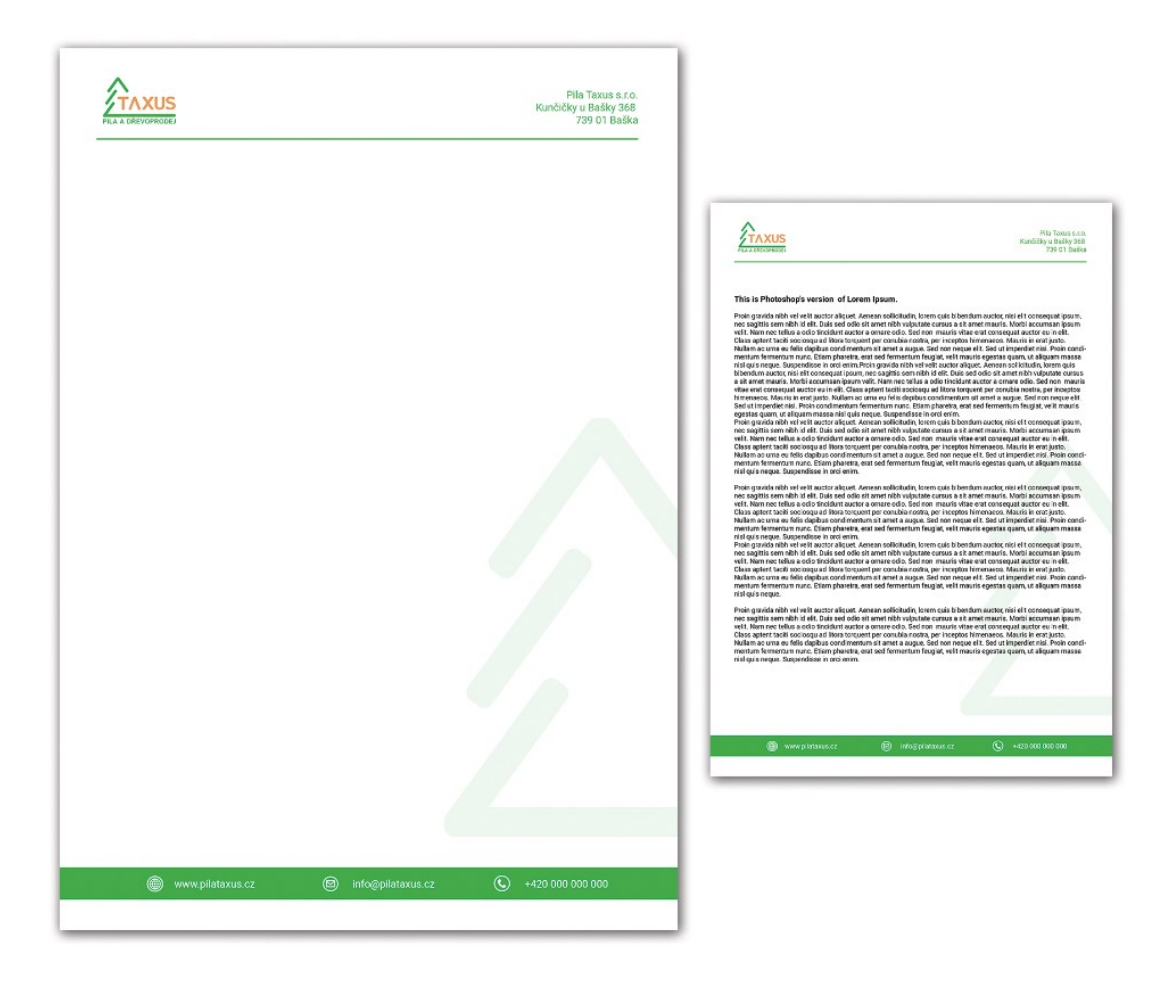

OBRÁZEK 29 – Ukázka hlavičkového papíru

<span id="page-47-1"></span>Pro vytvoření hlavičkového papíru byl využit Photoshop. V prvním kroku byly definovány vlastnosti nového dokumentu, které Photoshop nabízí hned při spuštění programu. V tomto případě byl zvolen rozměr dokumentu z předem nastavených mezinárodních formátů, konkrétně A4. Barevný režim byl nastaven na model CMYK, protože se jedná o dokument určen k tisku a ze stejného důvodu bylo zvoleno rozlišení o velikosti 300 obr. bodů / palec.

Poté, co byly vlastnosti dokumentu zadány, bylo pokračováno v tvoření záhlaví hlavičkového papíru (obrázek 30). Nejdříve byl do dokumentu vložen nový logotyp společnosti Taxus, který byl umístěn do levé části záhlaví, kde byl rovněž zmenšen do požadované velikosti. Dále byly pomocí nástroje Text vytvořeny kontaktní údaje v odpovídající barvě, které byly následně umístěny do opačného rohu než logotyp. U posledního kroku při tvorbě záhlaví byl použit nástroj Štětec a klávesa Shift, která zajistí, aby vytvořený tah byl rovný.

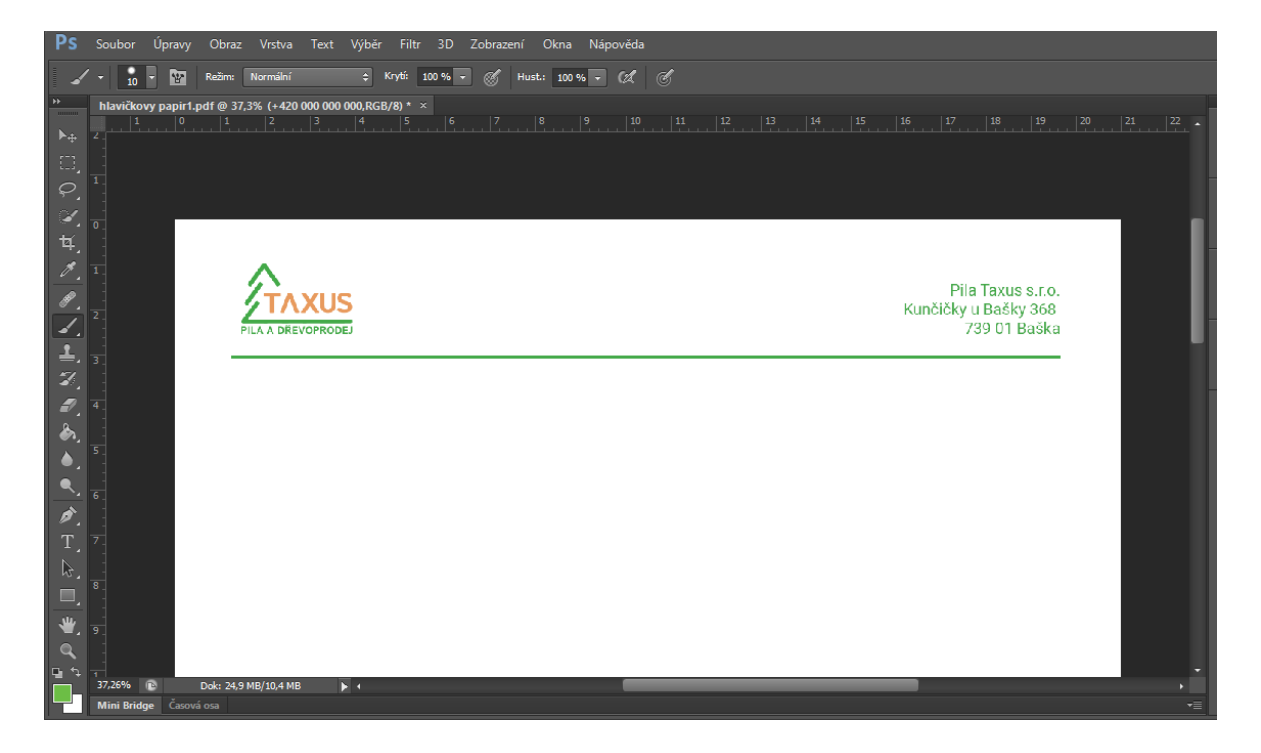

OBRÁZEK 30 – Tvorba záhlaví hlavičkového papíru

<span id="page-48-0"></span>V dalším kroku byl na pozadí hlavičkového papíru umístěn symbol stromu. Ten byl vytvořen pomocí Illustratoru ze základní varianty logotypu tím, že byla odstraněna typografická část a využitím nástroje Transformace došlo ke zkrácení spodní linie piktogramu. Pak už byl jen symbol přesunut do Photoshopu s rozpracovaným hlavičkovým papírem a v nastavení vrstev bylo zvoleno krytí na 10 % (viz obrázek 31).

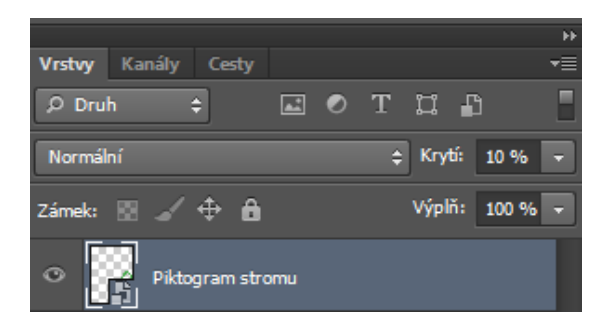

OBRÁZEK 31 – Nastavení krytí u vrstvy

<span id="page-49-1"></span>Při tvorbě patičky hlavičkového papíru byl nejdříve vytvořen zelený pruh nástrojem Obdélník. Poté bylo nutné vytvořit v Illustratoru piktogramy, znázorňující webové stránky, telefon a e-mail. Tyto piktogramy byly vytvořeny s využitím nástrojů Pero a Elipsa. Dále byla využita funkce Cestář, která pomáhá objekty rozdělovat a sjednocovat. Když byly piktogramy hotové, byly přesunuty na hlavičkový papír, kde byly umístěny na obdélník (viz obrázek 32). Nakonec byl zde vytvořen text s údaji, které odpovídají jednotlivým piktogramům.

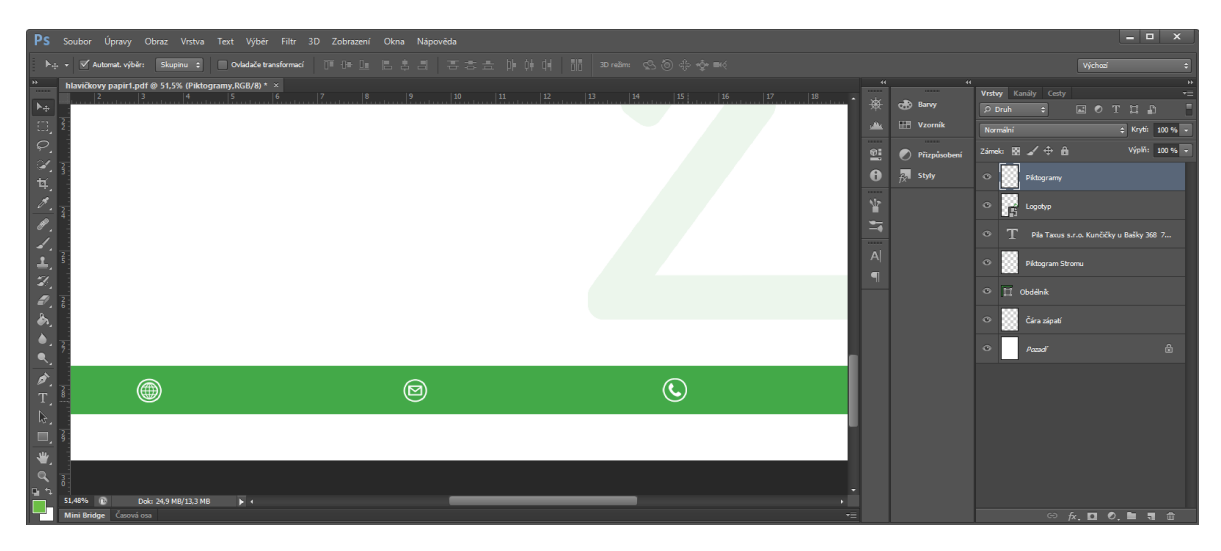

OBRÁZEK 32 – Umístění piktogramů v záhlaví

## <span id="page-49-2"></span><span id="page-49-0"></span>**7.2.2 Vizitky**

Nové vizitky společnosti Taxus jsou zpracovány tak, aby ladily se stylem jednotného vizuálního stylu. Jedná se o jednostranně tištěné vizitky o velikosti 90 x 50 mm. Základním grafickým prvkem je zde rozšířená varianta logotypu umístěná na bílém pozadí způsobem, aby logotyp nebyl rušen okolní grafikou. Ta je tvořena zeleným polem, vyhrazeným pro informace o majiteli vizitky. Pro textovou část pak byly využity oba firemní fonty.

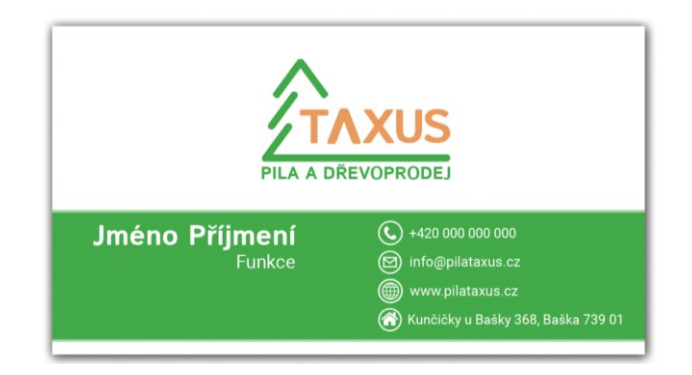

OBRÁZEK 33 – Nové zpracování vizitky

<span id="page-50-0"></span>Při zpracování vizitek společnosti Taxus byl využit Adobe Illustrator. Po spuštění tohoto nástroje se jako první zobrazila tabulka "Podrobnosti přednastavení", ve které byly vyplněny údaje o novém dokumentu (viz obrázek 34). Zde byly vyplněny rozměry plátna (90 x 50 mm), barvy CMYK a také spadávky, které zajistí bezpečný tisk bez bílých okrajů.

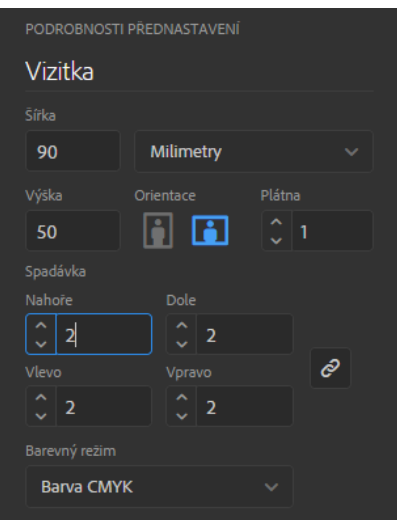

OBRÁZEK 34 – Přednastavení dokumentu

<span id="page-50-1"></span>Dalším krokem bylo umístění logotypu a vytvoření podkladu pro textovou část vizitky. Nejdříve bylo vloženo již vytvořené logo, které bylo umístěno do zvoleného prostoru, a následně s pomocí nástroje Obdélník byla vytvořena podkladová vrstva v zelené barvě. U tohoto objektu bylo nastaveno ohraničení ve světle zeleném odstínu, aby přechod působil jemněji. Důležité bylo umístit zelený obdélník až do oblasti spadávek, která je ohraničená červenou barvou (viz obrázek 35).

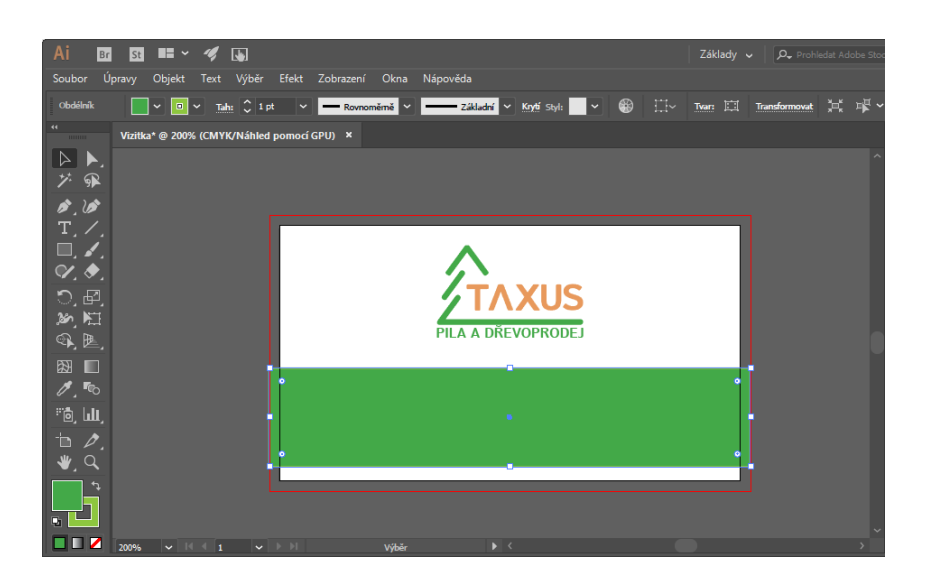

OBRÁZEK 35 – Rozmístění prvků na vizitce

<span id="page-51-0"></span>Nakonec byly vytvořeny údaje o vlastníkovi vizitky, které zde byly vloženy nástrojem Text. S využitím firemního fontu Istok Web bylo vytvořeno Jméno a Příjmení na vizitce, zatímco zbytek textu byl napsán fontem Roboto. Když byla typografická část hotová, byly vytvořeny ještě piktogramy pro lepší orientaci. Bylo přitom postupováno podobně, jako u hlavičkového papíru viz kapitola 7.2.1. Pro přesné umístění piktogramů pod sebe byla použita Pomocná vodítka, která jsou k dispozici po zmáčknutí klávesové zkratky Ctrl + R. Využití těchto vodítek lze vidět na obrázku 36.

<span id="page-51-1"></span>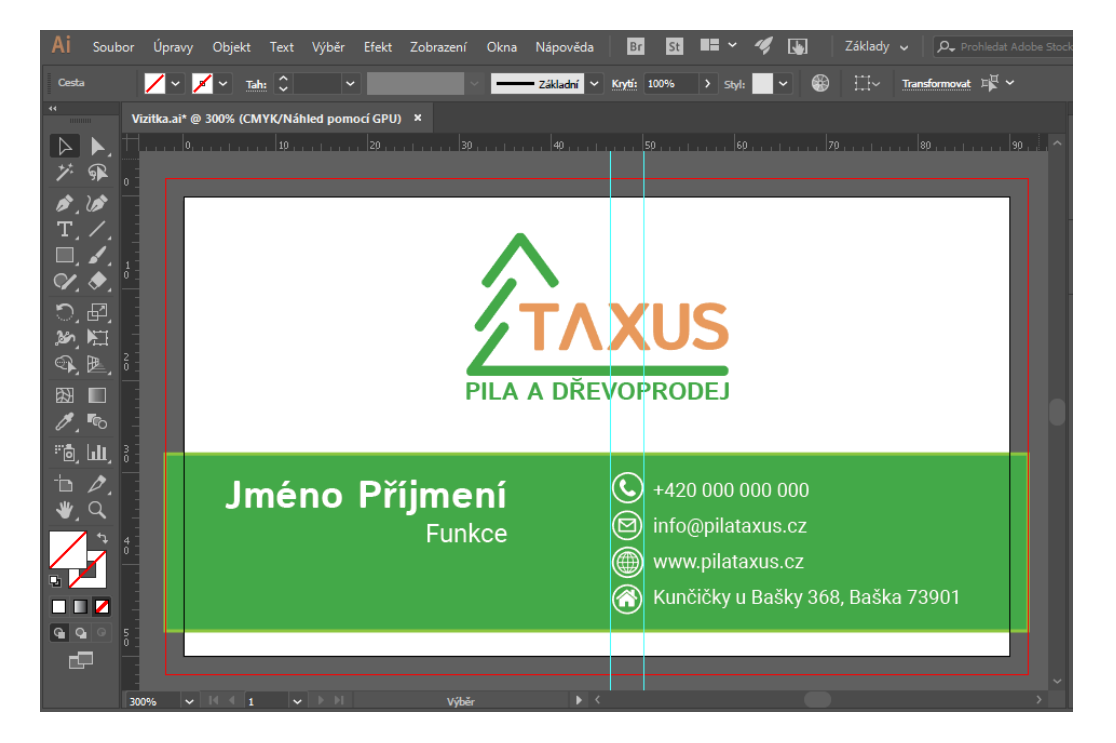

OBRÁZEK 36 – Umístění piktogramu s využitím Pomocných vodítek

#### <span id="page-52-0"></span>**7.2.3 Webové stránky**

U návrhu webových stránek se jedná pouze o grafické zpracování, které slouží jako podklad u tvorby funkčního webu. Při práci na vizuální podobě webových stránek společnosti Taxus bylo využíváno softwarových nástrojů Photoshop a Illustrator, přičemž hlavní kompletování probíhalo ve Photoshopu, zatímco Illustrator se využíval pro vytváření základních tvarů.

Novému návrhu dominuje zelená barva, která se vyskytuje na horním panelu a patičce. Na hlavním panelu je pak v levé části umístěno logo společnosti na bílém pozadí a zbytek panelu je určeno odkazům na jednotlivé podstránky. Dominantním prvkem je zde také úvodní fotka, která je volně dostupná na [www.pexels.com.](http://www.pexels.com/) Hlavní část tvoří jemně zelené pozadí s piktogramem stromu a prostor vymezený obsahu jednotlivých podstránek. Tento obsah může být umístěn na karty, zobrazující krátký náhled, který po rozkliknutí otevře kartu v plném rozsahu. Na samotném konci každé stránky je pak umístěná patička s odkazy na sociální sítě, v tomto případě se jedná o Facebook. Uspořádání celého webu lze vidět na obrázku 37, kde je zobrazena podstránka s produkty.

<span id="page-52-1"></span>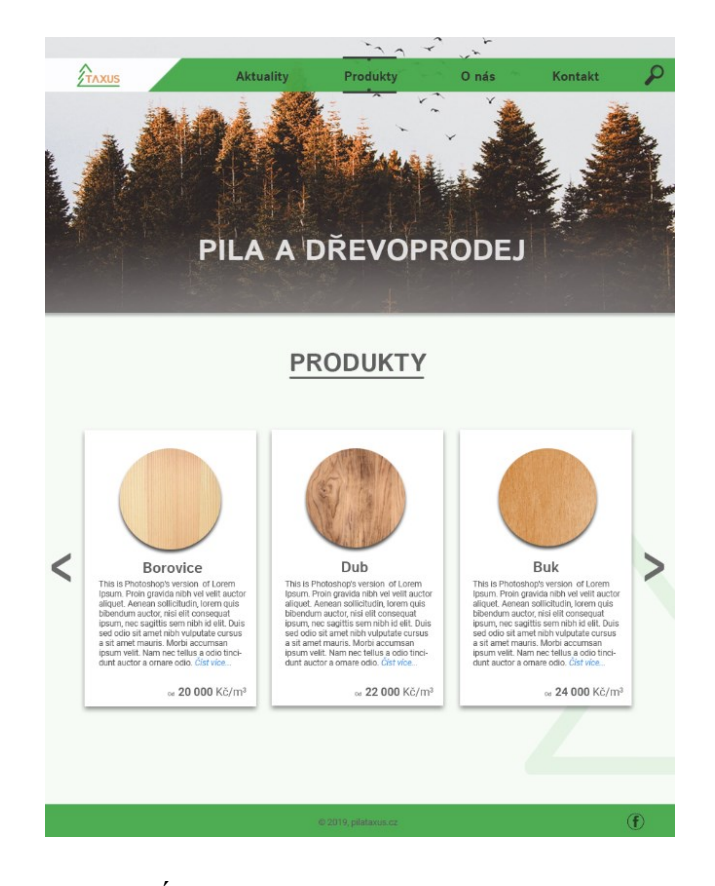

OBRÁZEK 37 – Návrh webových stránek

U nastavení nového dokumentu byla šířka nastavena na 900 pixelů a barevný režim byl vybrán RGB, tedy barvy určené pro monitory. Výška dokumentů zde není tak podstatná, protože bude ovlivňována aktuálním obsahem.

Při tvorbě nového stylu webu společnosti Taxus byla velmi důležitá práce s vrstvami, u kterých bylo nutné volit jejich správné pořadí a krytí. Začínalo se tvorbou pozadí, u kterého byla zvolena firemní zelená barva s krytím 5 %. Toto krytí bylo nastaveno ve vlastnostech vrstvy (viz obrázek 38). Dále byl do Photoshopu exportován symbol stromu, který byl vytvořen spolu s logotypem a také u něj bylo zvoleno nižší krytí, tentokrát na 10 %. Z Illustratoru byly exportovány také dva zelené pruhy, které tvoří hlavní panel s patičkou webu, kde u prvního pruhu byla zkosena hrana a nahrazena bílou barvou. Do tohoto prostoru pak bylo vloženo nové logo společnosti. Dále pak na hlavním panelu byly vytvořeny odkazy na podstránky pomocí nástroje Text. K tomuto účelu bylo zvoleno firemní písmo Istok Web (Bold). Taktéž se při tvorbě hlavního panelu vytvořil piktogram lupy, který bude odkazovat na vyhledávání obsahu na stránkách pily Taxus. Důležitým prvkem zde byly i dvě horizontální čáry, indikující aktuální podstránku. Všechny tyto prvky byly vytvořeny pomocí programu Adobe Illustrator s využitím nástrojů Obdélník a Elipsa.

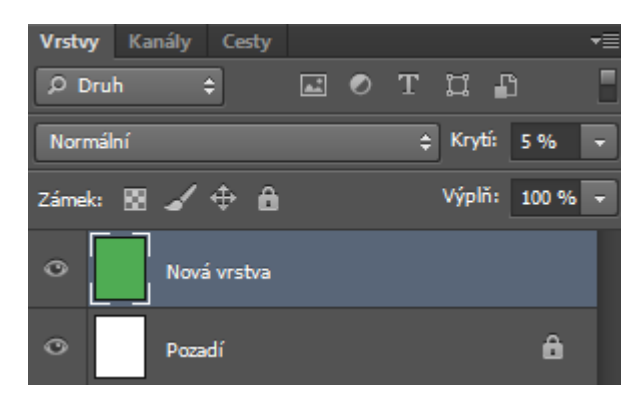

OBRÁZEK 38 – Nastavení nové vrstvy

<span id="page-53-0"></span>Dalším krokem bylo vložení vhodné fotografie. Pro tento účel byla využita fotobanka pixels.com, která nabízí mezi placenými fotografiemi i ty volně dostupné. Vybraný snímek byl exportován do Photoshopu, kde byl umístěn do hlavičky webu. Při práci s fotkou byl ve Stylu vrstvy použit efekt Vržený stín (viz obrázek 39), který zvýraznil přechod mezi fotkou a pozadím. Rovněž zde byl umístěn nápis "PILA A DŘEVOPRODEJ", který zajistí potenciálnímu zákazníkovi rychlé představení činnosti dané společnosti. Nápis byl zpracován písmem Istok Web (Bold) a krytí textové vrstvy bylo nastaveno na 80 %.

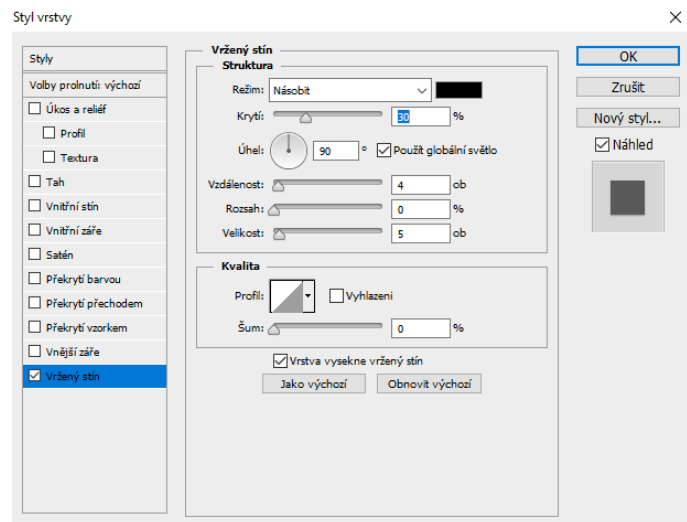

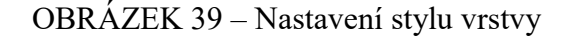

<span id="page-54-0"></span>Část určená pro hlavní obsah podstránek byla zpracována formou karet. U konkrétní podstránky "Produkty" byly vytvořeny tři karty nabízející jednotlivé druhy dřeva. Na kartách se nachází krátký popis s cenou a odkazem na rozbalení karty. Také zde byly vloženy šipky, pomocí kterých lze procházet další nabídku karet (viz obrázek 40).

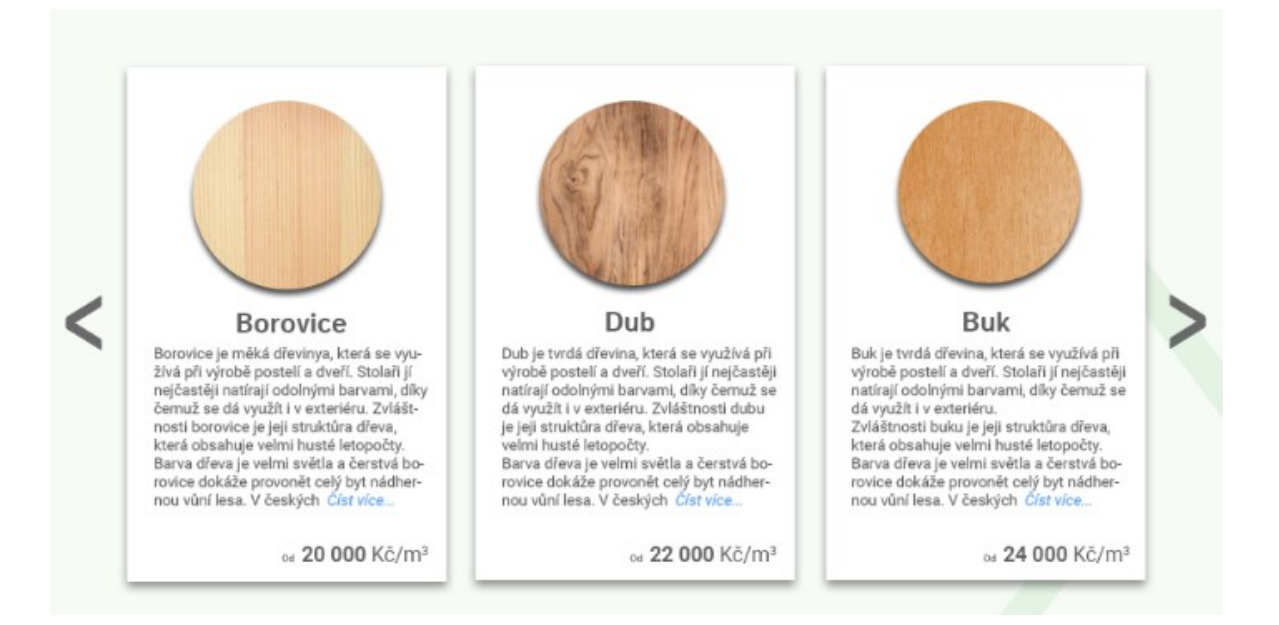

### OBRÁZEK 40 – Ukázka karet využitých na webových stránkách

<span id="page-54-1"></span>Jednotlivé karty byly vytvářeny nástrojem Obdélník a stejně jako v případě úvodní fotky i zde byl využit efekt Vržený stín. Dále byly na karty přidány ilustrační fotografie daného druhu dřeva, které byly vytvořeny kruhovým výběrem. Pod každou fotografií se pak nachází nadpis zpracovaný písmem Istok Web (Bold) a zbytek textu, pro který byl určen font Roboto (Regular).

#### <span id="page-55-0"></span>**7.2.4 Facebook**

V rámci firemní identity byl také založen pro společnost Taxus účet na Facebooku, jehož účelem je zajistit snadnější komunikaci mezi firmou a zákazníkem. Vzhled facebookové stránky pily Taxus koresponduje s vizuálním stylem společnosti (viz obrázek 41). Do úvodní fotky byl použit stejný obrázek jako pro webové stránky a profilový obrázek doplňuje logotyp umístěný na bílém pozadí. Prostřednictvím Facebooku pak firma může odkazovat svými příspěvky na webové stránky společnosti, kde se mohou potenciální zákazníci dozvědět více detailů o nabízených produktech.

<span id="page-55-1"></span>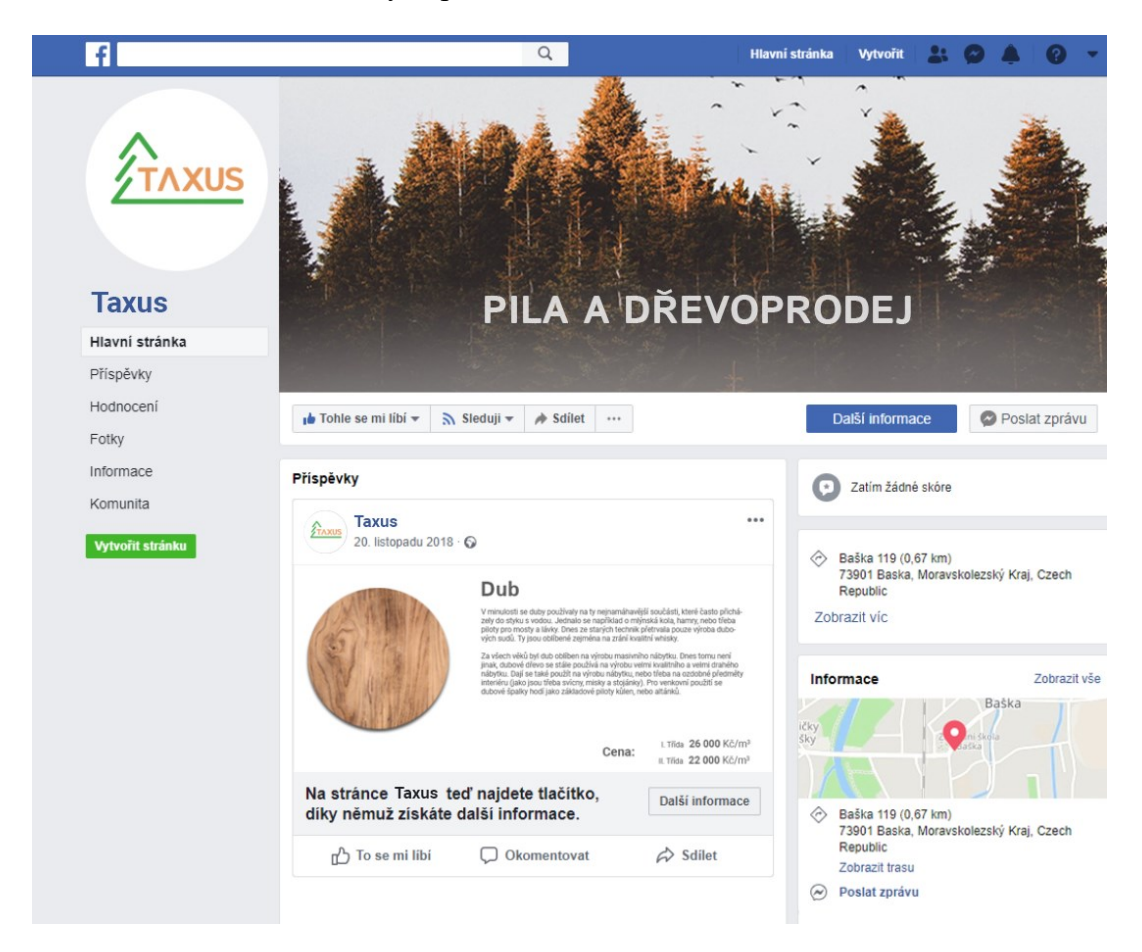

OBRÁZEK 41 – Facebookové stránky společnosti Taxus

# <span id="page-56-0"></span>**ZÁVĚR**

Bakalářská práce se věnovala tématu tvorby vizuální identity a významu softwarových nástrojů při jejím zpracování.

V první části práce byla provedena rešerše knižních a internetových zdrojů pro získání přehledu a lepší orientace v rámci zvoleného tématu. Podstatnou část práce tvoří vymezení pojmu firemní identita a jejích součástí. Dále práce rozděluje prvky jednotného vizuálního stylu na základní a odvozené a u každé z těchto skupin postupně uvádí jejich složky. Poslední kapitola teoretické části se věnovala oblasti softwarových nástrojů, které lze využít v rámci procesu tvorby firemní identity. Rovněž zde byl kladen důraz na význam a roli těchto softwarů, které byly následně rozděleny podle svého zaměření.

Z veškerých nabytých poznatků, shrnutých v teoretické části, se odvíjela část praktická, která ve své první kapitole analyzovala vybrané nástroje pro tvorbu vizuálního stylu. Tyto vybrané nástroje pak byly mezi sebou porovnávány na základě vytvořených tabulek, obsahujících základní parametry. Další část práce se věnovala charakteristice firmy Taxus s.r.o. a následnému podrobnému rozebrání jejího dosavadního vizuálního stylu. Na základě tohoto zjištění byl následně zpracován nový vizuální styl za pomoci vybraných nástrojů a zároveň byly nastíněny základní postupy při tvorbě tohoto vizuálu.

Veškeré zásady vypracování, stanovené na začátku, byly během tvorby této práce splněny. Výstupem praktické části jsou pravidla jednotného vizuálního styly společnosti Taxus s.r.o., která lze reálně využít v praxi. Přínosem pro firmu může být především návrh zákaznicky přívětivějšího vizuálního stylu, který svým jednotným vzhledem zaujme širší okruh potencionálních zákazníků.

# <span id="page-57-0"></span>**SEZNAM POUŽITÉ LITERATURY**

- [1] KAFKA, Ondřej a Michal KOTYZA. *Logo & corporate identity. 3. přeprac. vyd.* Praha: Kafka Design, c2014, 128 s. ISBN 978-80-260-6771-9.
- [2] HORÁKOVÁ, Iveta, Hana ŠKAPOVÁ a Dita STEJSKALOVÁ. *Strategie firemní komunikace.* Praha: Management Press, 2000. ISBN 80-859-4399-9.
- [3] FORET, Miroslav. *Marketingová komunikace. 3., aktualiz. vyd.* Brno: Computer Press, 2011. ISBN 978-80-251-3432-0.
- [4] JANOUCH, V. *Internetový marketing: prosaďte se na webu a sociálních sítích.* Brno: Computer Press, 2010. ISBN 978-80-251-2795-7.
- [5] HORNÝ, Stanislav. *Praktická učebnice tvorby firemního stylu*. Průhonice: Professional Publishing, 2016, 187 s. ISBN 978-80-906594-3-8.
- [6] *Marketingový mix – Produkt. Marketing-mix*[online]. Olomouc: Omnis, c2015 [cit. 2019-05-21]. Dostupné z: http://www.marketing-mix.cz/marketing-mix/156 marketingovy-mix-produkt-a.html
- [7] Zivotni cyklus. In: *Marketing-mix* [online]. Olomouc: Omnis, c2015 [cit. 2019-05- 21]. Dostupné z: http://www.marketing-mix.cz/marketing-mix/156-marketingovymix-produkt-a.html
- [8] Cocacola. In: *Unie-grafickeho-designu*[online]. Kladno: Unie grafického designu, 2012 [cit. 2019-05-21]. Dostupné z: https://unie-grafickeho-designu.cz/corporateidentity-jako-nastroj-budovani-image/#.XORq68gzaUl
- [9] Nike. In: *Bonsai-development* [online]. Liberec: bonsai-development, 2017 [cit. 2019-05-21]. Dostupné z: [https://bonsai](https://bonsai-development.cz/Content/appData/Articles/33/contentImages/nike.jpg)[development.cz/Content/appData/Articles/33/contentImages/nike.jpg](https://bonsai-development.cz/Content/appData/Articles/33/contentImages/nike.jpg)
- [10] AIREY, David. *Logo: nápad, návrh, realizace*. Brno: Computer Press, 2010, 213 s. ISBN 978-80-251-3151-0.
- [11] Sablona-vizitky. In: *Absolutnoweb* [online]. Hřebeč: ABSOLUTNOWEB, c2019 [cit. 2019-05-21]. Dostupné z: [https://absolutnoweb.eu/vizitky/395-11612-sablona](https://absolutnoweb.eu/vizitky/395-11612-sablona-vizitky.html)[vizitky.html](https://absolutnoweb.eu/vizitky/395-11612-sablona-vizitky.html)
- [12] Hlavičkový papír. *Ipodnikatel* [online]. Zlín: ipodnikatel, 2016 [cit. 2019-05-21]. Dostupné z: [http://www.ipodnikatel.cz/Marketing/korporatni-identita-firmy](http://www.ipodnikatel.cz/Marketing/korporatni-identita-firmy-vyuziti-firemni-identity-pro-propagaci-firmy-vizitka-a-hlavickovy-papir-2-dil-serialu/Hlavickovy-papir.html)[vyuziti-firemni-identity-pro-propagaci-firmy-vizitka-a-hlavickovy-papir-2-dil](http://www.ipodnikatel.cz/Marketing/korporatni-identita-firmy-vyuziti-firemni-identity-pro-propagaci-firmy-vizitka-a-hlavickovy-papir-2-dil-serialu/Hlavickovy-papir.html)[serialu/Hlavickovy-papir.html](http://www.ipodnikatel.cz/Marketing/korporatni-identita-firmy-vyuziti-firemni-identity-pro-propagaci-firmy-vizitka-a-hlavickovy-papir-2-dil-serialu/Hlavickovy-papir.html)
- [13] KARLÍČEK, Miroslav a Petr KRÁL. *Marketingová komunikace: jak komunikovat na našem trhu*. Praha: Grada, 2011. ISBN 8026603214.
- [14] Web-volarik-capital. In: *Gad* [online]. Brno: GAD STUDIO, c2019 [cit. 2019-05- 21]. Dostupné z: [http://www.gad.cz/images/portfolio/web/web-volarik-capital-](http://www.gad.cz/images/portfolio/web/web-volarik-capital-01.jpg)[01.jpg](http://www.gad.cz/images/portfolio/web/web-volarik-capital-01.jpg)
- [15] ŠILHAVÝ, Radek, Petr ŠILHAVÝ, Zdenka PROKOPOVÁ, Pavel POKORNÝ, Martin SYSEL, Miroslav MATÝSEK, Karel VLČEK a LIBUŠE SVOBODOVÁ. *Vybrané aspekty návrhu webových informačních systémů. první.* Vsetín: Šilhavý s.r.o., 2013. Scientific Press, 2/2013. ISBN 978-80-904741-3-0. Dostupné z: [www.scientificpress.eu](http://www.scientificpress.eu/)
- [16] ECCHER, Clint. *Profesionální webdesign: techniky a vzorová řešení pro XHTML a CSS*. Brno: Computer Press, 2010, 672 s., [16] s. barev. příl. ISBN 978-80-251- 2677-6.
- [17] SIMMONS, Jason. *Kompletní příručka pro designéry*. V Praze: Slovart, 2009, 256 s. ISBN 978-80-7391-151-5.
- [18] Rastervrp. In: *Itnetwork* [online]. Praha: INTERWORK, c2019 [cit. 2019-05-21]. Dostupné z: <https://www.itnetwork.cz/images/5344/grafika/rastervrp.png>
- [19] Adobe Photoshop. *Adobe* [online]. Praha: Adobe, c2019 [cit. 2019-05-21]. Dostupné z: <https://www.adobe.com/cz/products/photoshop.html>
- [20] Historie a současnost Zoner software. *Zoner* [online]. Brno: ZONER software, c2019 [cit. 2019-05-21]. Dostupné z: <https://www.zoner.cz/zoner>
- [21] GIMP About GIMP. *Gimp* [online]. GIMP, c2019 [cit. 2019-05-21]. Dostupné z: <https://www.gimp.org/about/>
- [22] Adobe Illustrator. *Adobe* [online]. Praha: Adobe, c2019 [cit. 2019-05-21]. Dostupné z: <https://www.adobe.com/cz/products/illustrator.html>

[23] About | Inkscape. *Inkscape* [online]. New York: Inkscape Project, c2019 [cit. 2019- 05-21]. Dostupné z: https://inkscape.org/cs/about/

# <span id="page-60-0"></span>**SEZNAM POUŽITÝCH SYMBOLŮ A ZKRATEK**

- AI (Adobe Illustrator) formát využívaný v programech Adobe Illustrator
- BMP (BitMaP) formát Windows Bitmap
- CC (Creative Cloud) nový business model společnosti Adobe
- CDR (CorelDRAW) formát využívaný v programech CorelDRAW
- CMYK (Cyan, Magenta, Yellow, Black) model barev využívaný hlavně při tisku
- EPS (Encapsulated PostScript) formát grafického souboru odvozený od PostScriptu
- JPEG (Joint Photographic Experts Group) grafický formát určený pro fotografie
- PDF (Portable Document Format) formát vyvinutý firmou Adobe
- PNG (Portable Network Graphics) grafický formát určený pro bezeztrátovou kompresi rastrové grafiky
- RAW (z anglického raw surový) je soubor obsahující minimálně zpracovaná data ze snímače digitálního fotoaparátu
- RGB (Red, Green, Blue) model barev využívaný hlavně u monitorů
- SVG (Scalable Vector Graphics) byl navržen pro oblast webové grafiky

# <span id="page-61-0"></span>**SEZNAM OBRÁZKŮ**

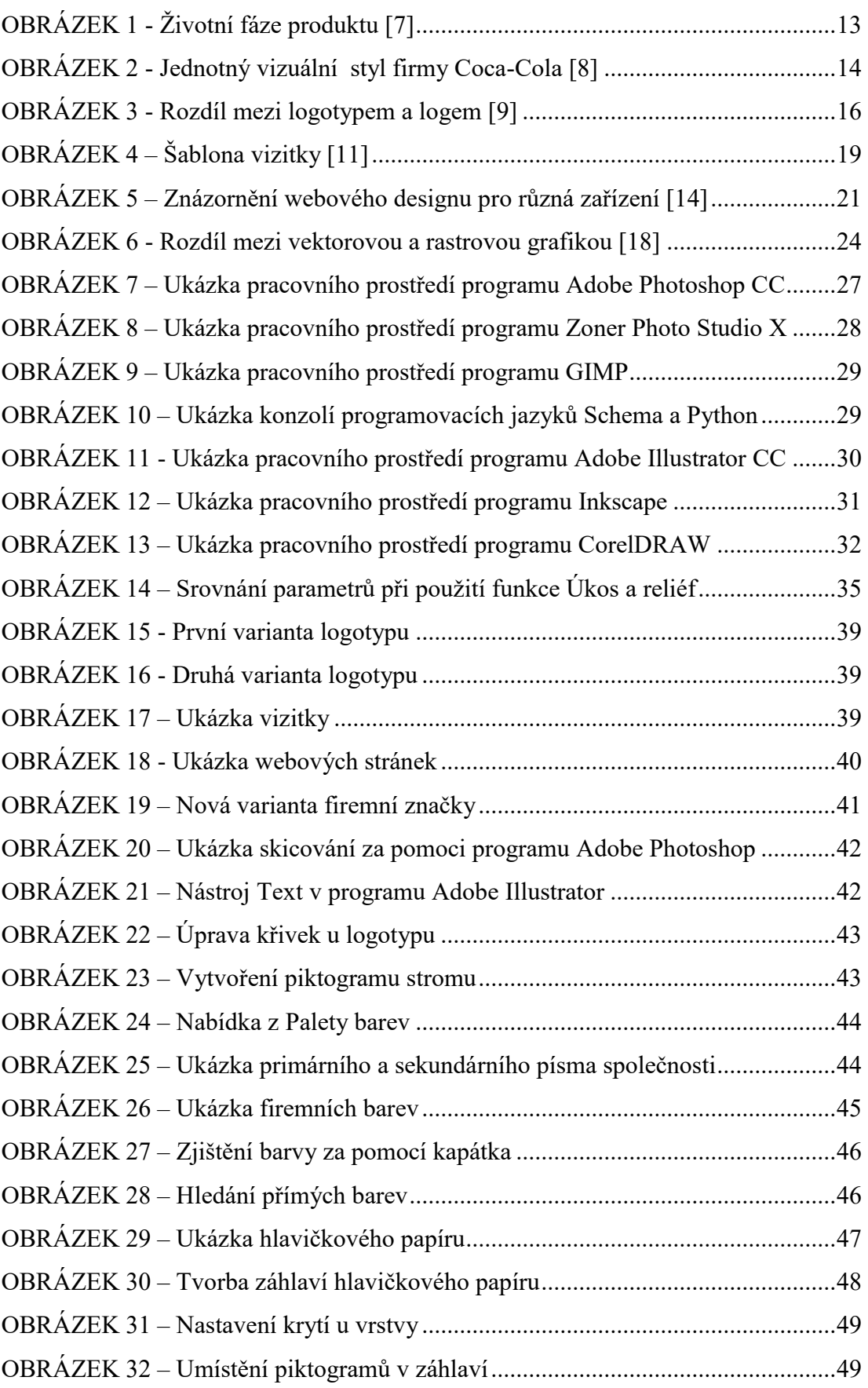

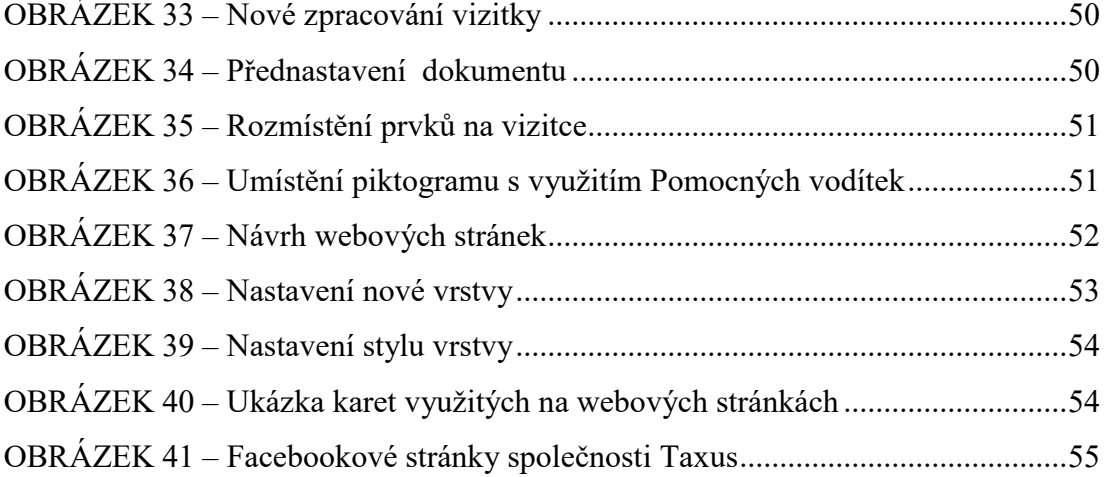

# <span id="page-63-0"></span>**SEZNAM TABULEK**

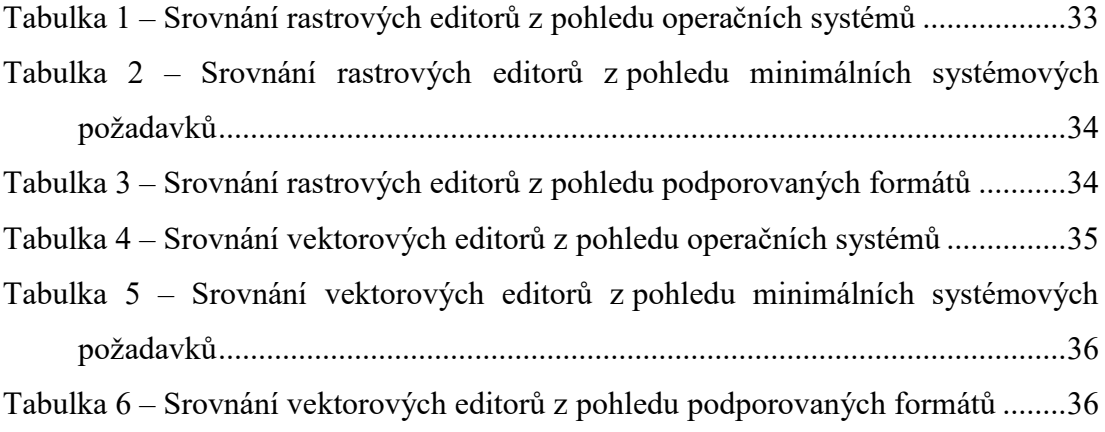

# <span id="page-64-0"></span>**SEZNAM PŘÍLOH**

P I: Pravidla jednotného vizuálního stylu, na $\mathbf{CD}+$ tištěná podoba